## **SIEMENS**

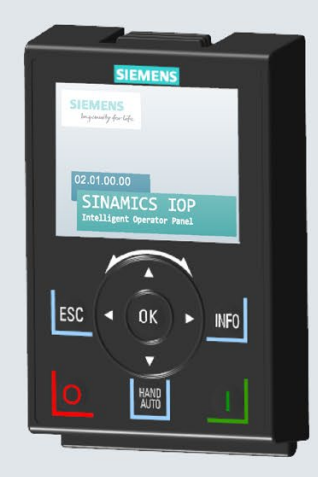

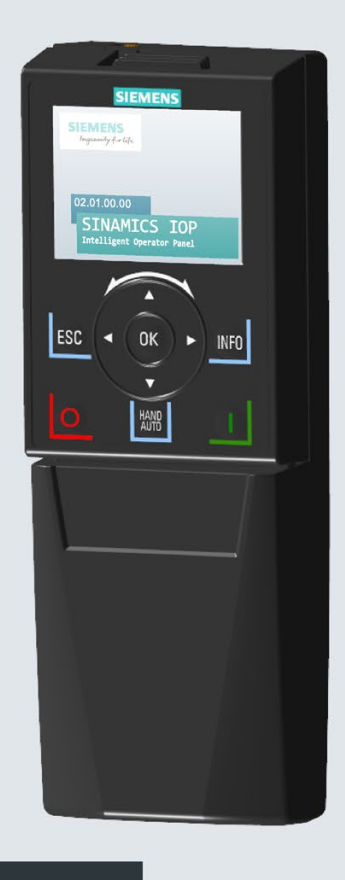

Istruzioni operative

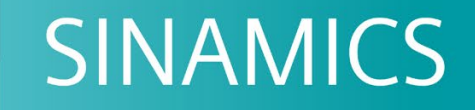

## **SINAMICS IOP-2**

Intelligent Operator Panel 2 Tool di messa in servizio/configurazione intelligente

**Edizione** 01/2018

www.siemens.com/drives

## **SIEMENS**

## SINAMICS

## Intelligent Operating Panel 2 (IOP-2)

Istruzioni operative

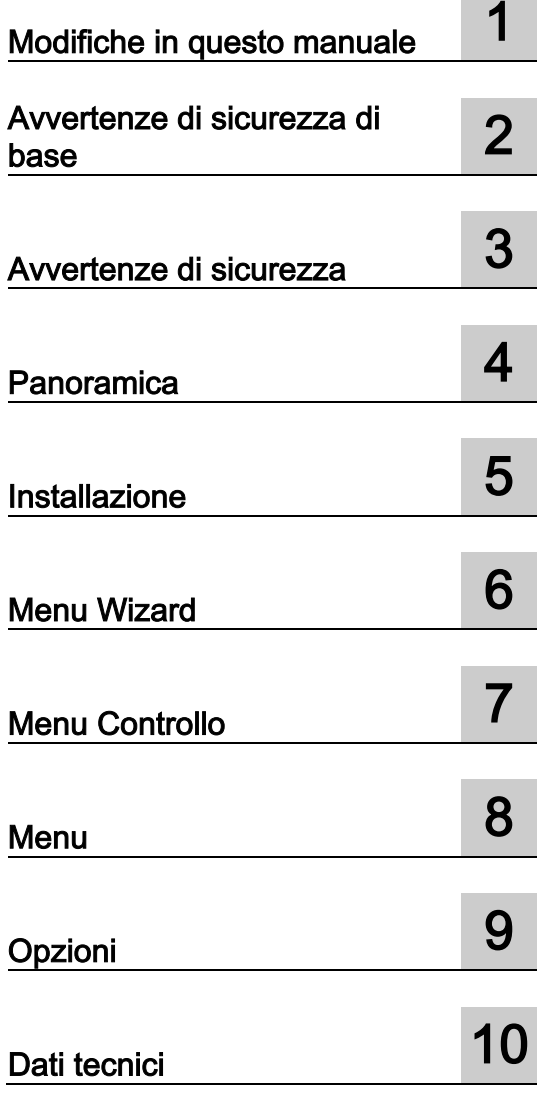

Edizione 01/2018, firmware IOP-2 V2.1 SP1

#### Avvertenze di legge

#### Concetto di segnaletica di avvertimento

Questo manuale contiene delle norme di sicurezza che devono essere rispettate per salvaguardare l'incolumità personale e per evitare danni materiali. Le indicazioni da rispettare per garantire la sicurezza personale sono evidenziate da un simbolo a forma di triangolo mentre quelle per evitare danni materiali non sono precedute dal triangolo. Gli avvisi di pericolo sono rappresentati come segue e segnalano in ordine descrescente i diversi livelli di rischio.

#### A PERICOLO

questo simbolo indica che la mancata osservanza delle opportune misure di sicurezza provoca la morte o gravi lesioni fisiche.

#### AVVERTENZA

il simbolo indica che la mancata osservanza delle relative misure di sicurezza **può causare** la morte o gravi lesioni fisiche.

#### **CAUTELA**

indica che la mancata osservanza delle relative misure di sicurezza può causare lesioni fisiche non gravi.

#### **ATTENZIONE**

indica che la mancata osservanza delle relative misure di sicurezza può causare danni materiali.

Nel caso in cui ci siano più livelli di rischio l'avviso di pericolo segnala sempre quello più elevato. Se in un avviso di pericolo si richiama l'attenzione con il triangolo sul rischio di lesioni alle persone, può anche essere contemporaneamente segnalato il rischio di possibili danni materiali.

#### Personale qualificato

Il prodotto/sistema oggetto di questa documentazione può essere adoperato solo da personale qualificato per il rispettivo compito assegnato nel rispetto della documentazione relativa al compito, specialmente delle avvertenze di sicurezza e delle precauzioni in essa contenute. Il personale qualificato, in virtù della sua formazione ed esperienza, è in grado di riconoscere i rischi legati all'impiego di questi prodotti/sistemi e di evitare possibili pericoli.

#### Uso conforme alle prescrizioni di prodotti Siemens

Si prega di tener presente quanto segue:

#### **AVVERTENZA**

I prodotti Siemens devono essere utilizzati solo per i casi d'impiego previsti nel catalogo e nella rispettiva documentazione tecnica. Qualora vengano impiegati prodotti o componenti di terzi, questi devono essere consigliati oppure approvati da Siemens. Il funzionamento corretto e sicuro dei prodotti presuppone un trasporto, un magazzinaggio, un'installazione, un montaggio, una messa in servizio, un utilizzo e una manutenzione appropriati e a regola d'arte. Devono essere rispettate le condizioni ambientali consentite. Devono essere osservate le avvertenze contenute nella rispettiva documentazione.

#### Marchio di prodotto

Tutti i nomi di prodotto contrassegnati con ® sono marchi registrati della Siemens AG. Gli altri nomi di prodotto citati in questo manuale possono essere dei marchi il cui utilizzo da parte di terzi per i propri scopi può violare i diritti dei proprietari.

#### Esclusione di responsabilità

Abbiamo controllato che il contenuto di questa documentazione corrisponda all'hardware e al software descritti. Non potendo comunque escludere eventuali differenze, non possiamo garantire una concordanza perfetta. Il contenuto di questa documentazione viene tuttavia verificato periodicamente e le eventuali correzioni o modifiche vengono inserite nelle successive edizioni.

## Indice del contenuto

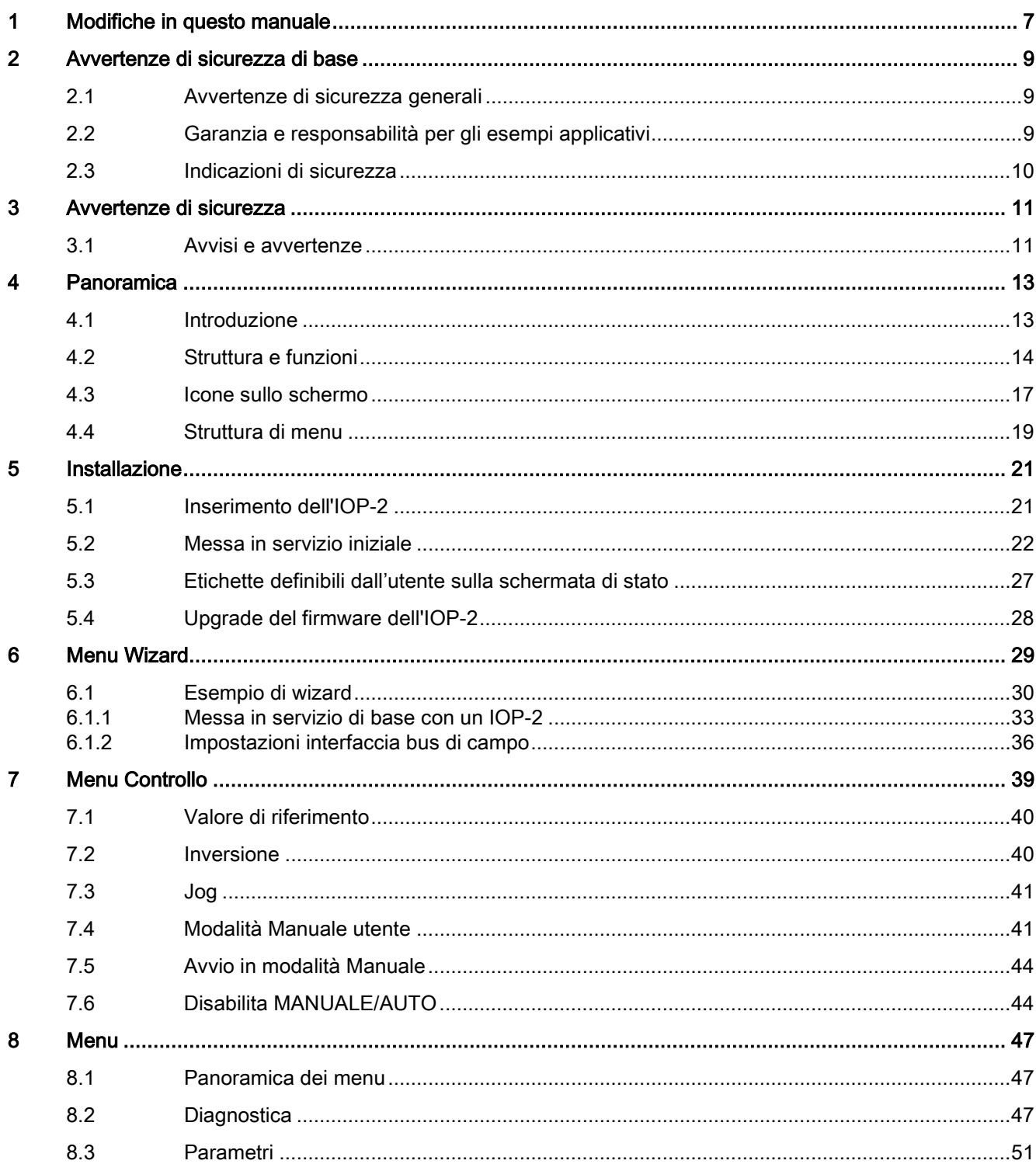

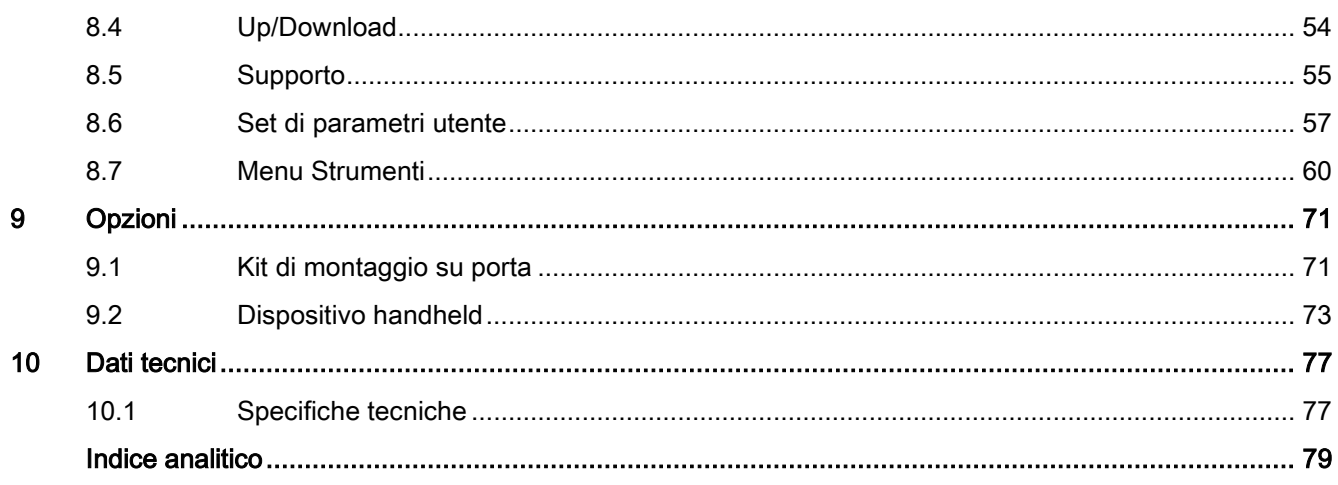

#### **Tabelle**

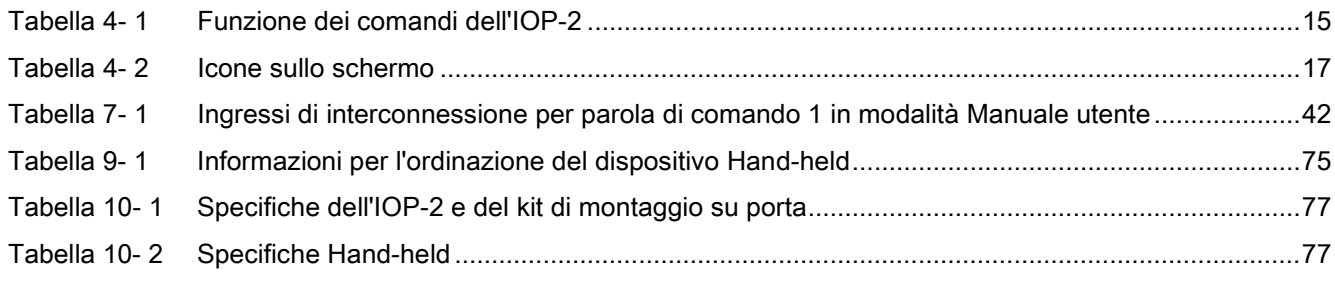

#### Figure

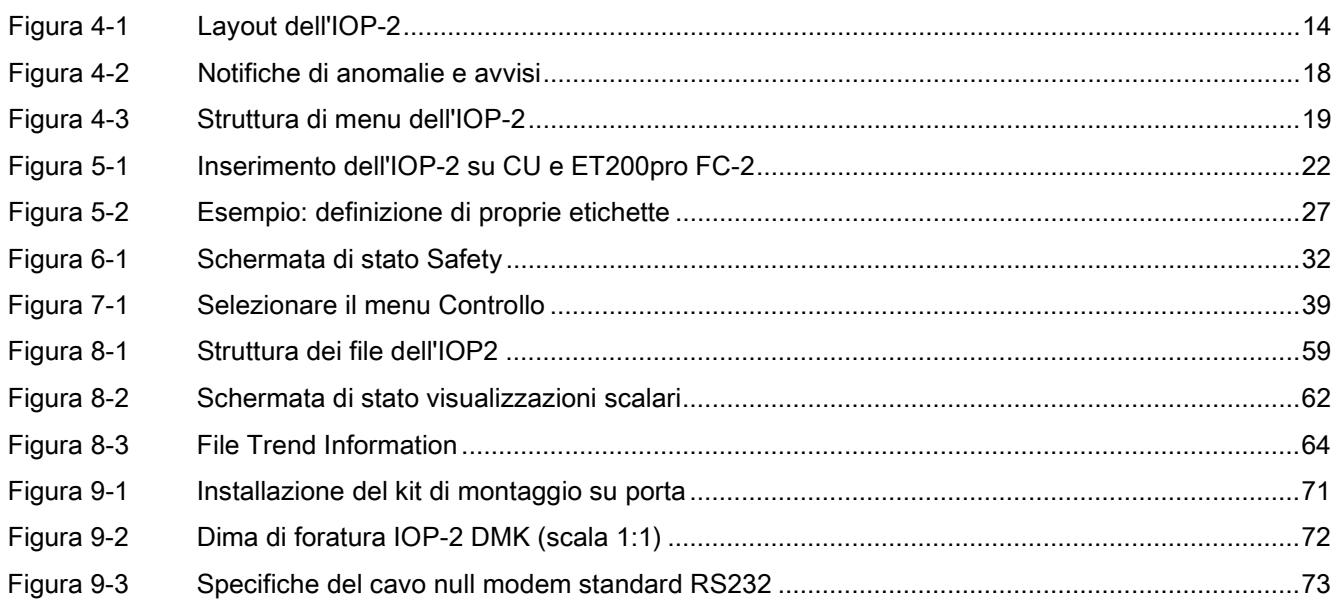

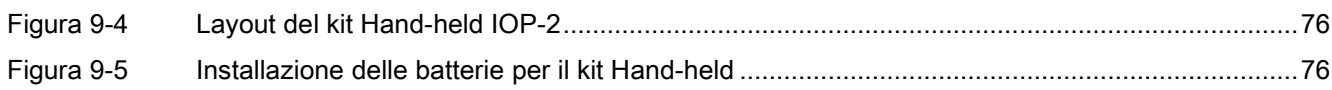

## <span id="page-8-0"></span>Modifiche in questo manuale 1

#### Modifiche in questo manuale - Edizione 01/2018

Nelle sezioni che seguono sono elencate le modifiche integrate in questa nuova versione dell'IOP-2.

#### Modifiche

● La funzione "Ridenominare il set di parametri" è stata aggiunta allo schema di menu per l'IOP-2.

[Figura 4-3 Struttura di menu dell'IOP-2](#page-20-2) (Pagina [19\)](#page-20-2)

● La sezione "Set di parametri utente" è stata aggiornata per includere le modifiche nella struttura dei file dell'IOP-2 e l'aggiunta della nuova funzione "Ridenominare il set di parametri".

[Set di parametri utente](#page-58-0) (Pagina [57\)](#page-58-0)

- La sezione "Copia di set di parametri e dati di configurazione" è stata aggiornata per includere la seguente nuova funzionalità:
	- Salvataggio e clonazione delle impostazioni dell'IOP-2
	- Trasferimento dei dati di configurazione e impostazioni in un altro IOP-2.

[Figura 8-1 Struttura dei file dell'IOP2](#page-60-1) (Pagina [59\)](#page-60-1)

## <span id="page-10-1"></span><span id="page-10-0"></span>Avvertenze di sicurezza di base 2

## 2.1 Avvertenze di sicurezza generali

### **AVVERTENZA**

#### Pericolo di morte in caso di mancata osservanza delle avvertenze di sicurezza e dei rischi residui

In caso di mancata osservanza delle avvertenze di sicurezza e dei rischi residui indicati nella relativa documentazione hardware possono verificarsi degli incidenti che possono causare gravi lesioni o la morte.

- Rispettare le avvertenze di sicurezza contenute nella documentazione hardware.
- Nella valutazione dei rischi occorre tenere conto dei rischi residui.

## **AVVERTENZA**

#### Malfunzionamenti della macchina dovuti a parametrizzazione errata o modificata

La parametrizzazione errata o modificata può provocare malfunzionamenti delle macchine e di conseguenza il rischio di morte o gravi lesioni.

- Proteggere le parametrizzazioni dall'accesso non autorizzato.
- Gestire eventuali malfunzionamenti con provvedimenti adeguati, ad es., ARRESTO DI EMERGENZA oppure OFF DI EMERGENZA.

## <span id="page-10-2"></span>2.2 Garanzia e responsabilità per gli esempi applicativi

Gli esempi applicativi non sono vincolanti e non hanno alcuna pretesa di completezza per quanto riguarda configurazione ed equipaggiamento o altre eventualità. Essi non rappresentano soluzioni specifiche dei clienti, ma intendono solo proporre un aiuto per la risoluzione di compiti tipici. L'utente stesso è responsabile del corretto funzionamento dei prodotti descritti. Gli esempi applicativi non esonerano dall'obbligo di cautela nell'impiego, nell'installazione, nell'esercizio e nella manutenzione.

## <span id="page-11-0"></span>2.3 Indicazioni di sicurezza

#### Nota

#### Industrial Security

Siemens commercializza prodotti e soluzioni dotati di funzioni Industrial Security che contribuiscono al funzionamento sicuro di impianti, soluzioni, macchinari e reti.

La protezione di impianti, sistemi, macchinari e reti da minacce cibernetiche richiede l'implementazione e la gestione continua di un concetto globale di Industrial Security che corrisponda allo stato attuale della tecnica. I prodotti e le soluzioni Siemens costituiscono soltanto uno dei componenti di questo concetto.

È responsabilità del cliente prevenire accessi non autorizzati ad impianti, sistemi, macchinari e reti. Il collegamento alla rete aziendale o a Internet di sistemi, macchinari e componenti deve avvenire, se necessario, solo previa adozione di opportune misure di protezione (ad es. impiegando un firewall e adottando una segmentazione della rete).

È inoltre importante attenersi alle raccomandazioni fornite da Siemens sulle misure di sicurezza che devono essere di volta in volta rispettate. Ulteriori informazioni sulla Industrial Security sono disponibili all'indirizzo:

Industrial Security [\(http://www.siemens.com/industrialsecurity\)](http://www.siemens.com/industrialsecurity).

I prodotti e le soluzioni Siemens vengono costantemente perfezionati per incrementarne la sicurezza. Siemens raccomanda espressamente di eseguire gli aggiornamenti non appena questi si rendono disponibili e di impiegare sempre le versioni aggiornate dei prodotti. L'uso di prodotti obsoleti o di versioni non più supportate può aumentare il rischio di attacchi cibernetici.

Per essere costantemente informati sugli aggiornamenti dei prodotti, abbonarsi al feed RSS Siemens Industrial Security sul sito:

Industrial Security [\(http://www.siemens.com/industrialsecurity\)](http://www.siemens.com/industrialsecurity).

## **AVVERTENZA**

#### Stati operativi non sicuri dovuti a manipolazione del software

Qualsiasi alterazione del software, come virus, trojan, malware o worm, può provocare stati operativi non sicuri dell'impianto e di conseguenza il rischio di morte, lesioni gravi e danni materiali.

- Mantenere aggiornato il software.
- Integrare i componenti di automazione e azionamento in un concetto di sicurezza industriale globale all'avanguardia dell'impianto o della macchina.
- Tutti i prodotti utilizzati vanno considerati nell'ottica di questo concetto di sicurezza industriale globale.
- Adottare le opportune contromisure per proteggere i file sui supporti di memoria rimovibili contro eventuali software dannosi, ad es. installando un programma antivirus.

## <span id="page-12-1"></span><span id="page-12-0"></span>Avvertenze di sicurezza 3

### 3.1 Avvisi e avvertenze

#### Avvisi e avvertenze

## PERICOLO

#### Garantire uno stato sicuro e stabile

Durante la messa in servizio del convertitore è fondamentale assicurarsi che il sistema si trovi in uno stato sicuro e stabile, poiché alcuni processi di messa in servizio sono potenzialmente in grado di avviare il motore. Per questo motivo è importante mettere in sicurezza ogni carico e assicurarsi che, se il motore dovesse avviarsi, non sussistano condizioni potenzialmente pericolose.

## AVVERTENZA

#### Il convertitore si arresta se l'IOP-2 viene rimosso in modalità Manuale

Quando l'IOP-2 viene rimosso trovandosi in modalità Manuale, il convertitore si arresta nel giro di pochi secondi.

In modalità manuale, il convertitore si arresta nel giro di pochi secondi se l'IOP-2 viene rimosso.

Prima di rimuovere l'IOP-2, controllare che lo stesso si trovi in modalità AUTO e che la sorgente da cui riceve i comandi sia il PLC.

#### Nota

- L'IOP-2 può essere inserito e rimosso dal convertitore con l'alimentazione presente.
- L'IOP-2 imposta la lunghezza dell'USS PZD (P2012) a 4 quando è collegato al convertitore.

Avvertenze di sicurezza

3.1 Avvisi e avvertenze

# <span id="page-14-0"></span>Panoramica **4**

### <span id="page-14-1"></span>4.1 Introduzione

#### Compatibilità

L'Intelligent Operator Panel 2 (IOP-2) è stato progettato per migliorare l'interfaccia e le funzionalità di comunicazione dei convertitori SINAMICS.

L'IOP-2 si collega al convertitore tramite un'interfaccia RS232. È stato progettato per riconoscere automaticamente i seguenti dispositivi della gamma SINAMICS:

- SINAMICS G120 CU230P-2
- SINAMICS G120 CU240B-2
- SINAMICS G120 CU240E-2
- SINAMICS G120 CU250S-2
- SINAMICS G120C
- SINAMICS G120D-2 CU240D-2\*
- SINAMICS G120D-2 CU250D-2\*
- SINAMICS ET 200pro FC-2\*
- SINAMICS G110D\*
- SINAMICS G110M\*

\*Indica le Control Unit che richiedono il Kit Hand-held IOP-2 per connettere l'IOP alla Control Unit.

Numero di ordinazione del Kit Hand-held: 6SL3255-0AA00-4HA1. Numero di articolo del cavo in fibra ottica: 3RK1922-2BP00

Per informazioni sul firmware e sugli upgrade della lingua, vedere [New Youndal del [firmware dell'IOP-2](#page-29-0) (Pagina [28\)](#page-29-0).

#### Nota

#### Supporto funzionale IOP

- Gli azionamenti con firmware SINAMICS di versioni precedenti alla 4.4 non sono supportati dall'IOP-2. Gli azionamenti con firmware GP di versioni precedenti alla 3.4 non sono supportati completamente dall'IOP-2.
- L'effettiva struttura del menu e la funzionalità dell'IOP-2 sono influenzate dai seguenti fattori:
	- La versione del software e il tipo di Control Unit nella quale l'IOP-2 è inserito.
	- La versione del firmware e del software dell'IOP-2.
	- Il filtro dei parametri del gruppo funzionale selezionato.

## <span id="page-15-0"></span>4.2 Struttura e funzioni

#### Panoramica

Di seguito viene mostrata la struttura fisica dell'IOP-2:

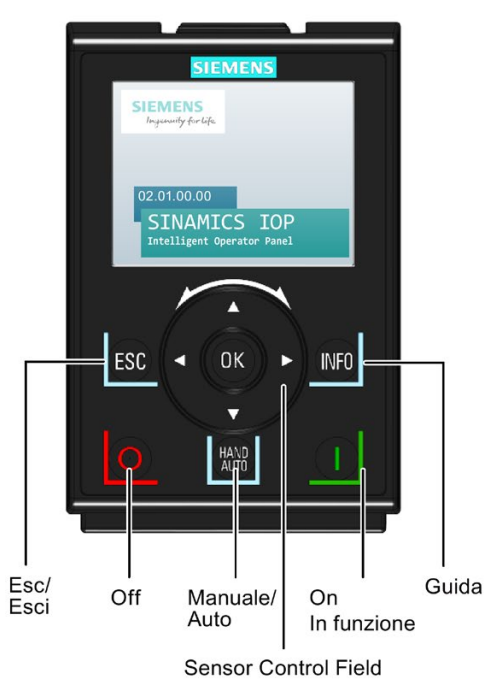

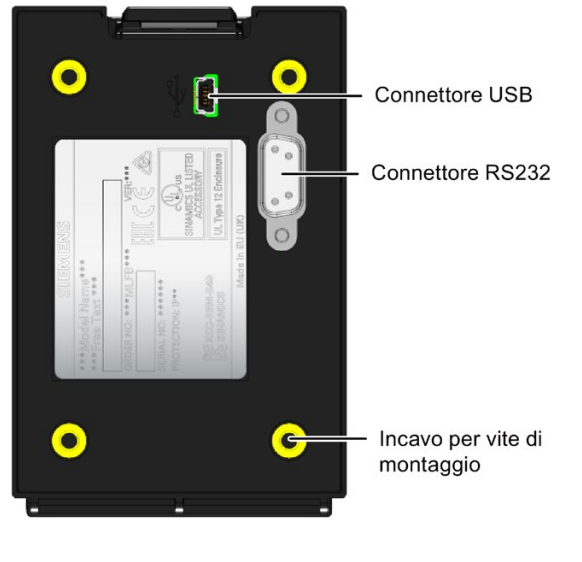

<span id="page-15-1"></span>Figura 4-1 Layout dell'IOP-2

L'IOP-2 è gestito utilizzando un Sensor Control Field e cinque pulsanti addizionali. Le funzioni specifiche del Sensor Control Field e dei pulsanti sono mostrati nella tabella seguente.

<span id="page-16-0"></span>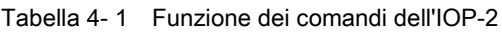

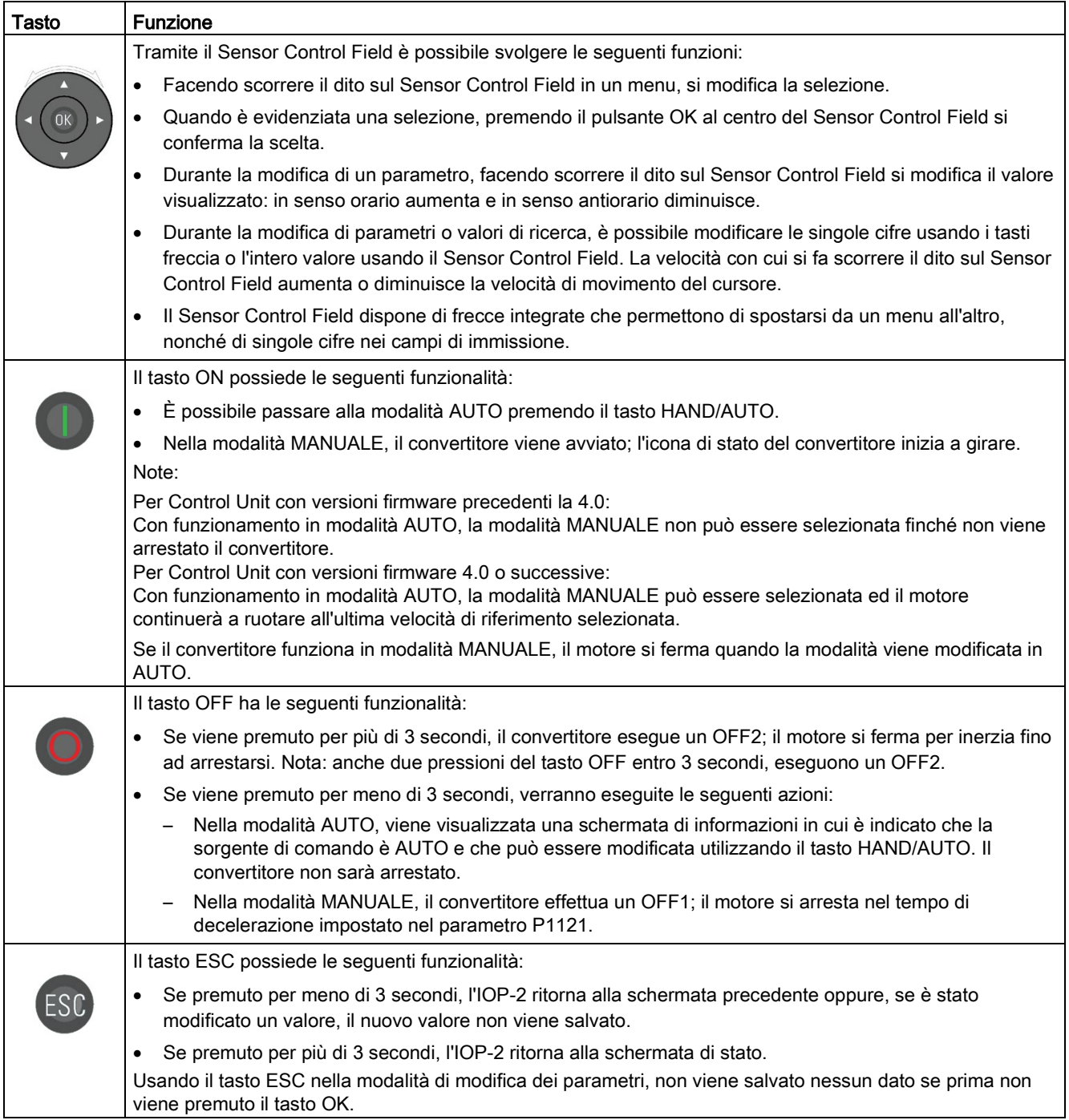

4.2 Struttura e funzioni

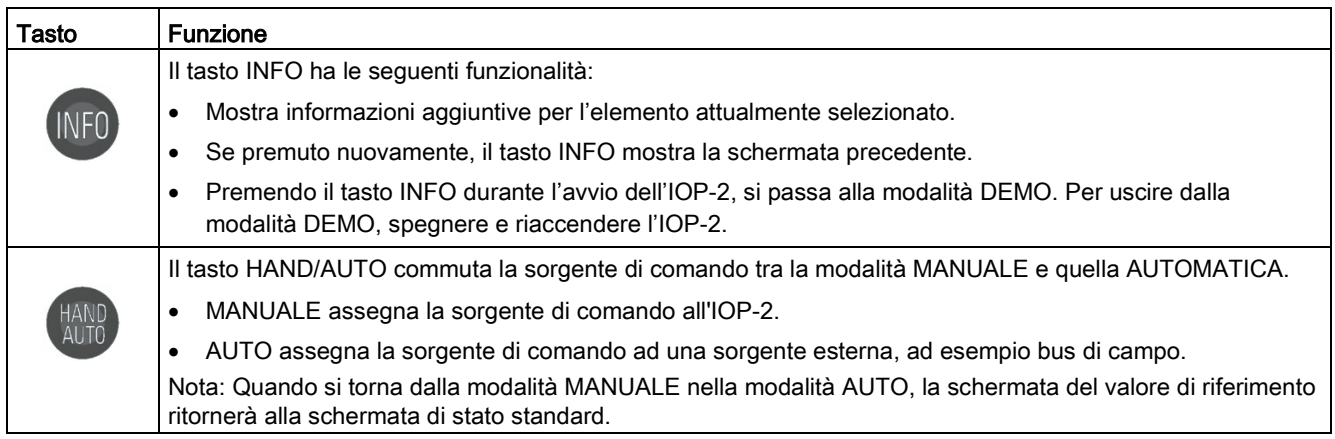

#### Bloccaggio e sbloccaggio il tastierino

Il tastierino può essere bloccato solo al termine del ciclo di accensione. Se i tasti vengono premuti prima del termine del ciclo di accensione, l'IOP-2 entra in modalità DEMO.

Per bloccare il tastierino dell'IOP-2 premere ESC e INFO simultaneamente per almeno 3 secondi. Per sbloccare il tastierino premere ESC e INFO simultaneamente per almeno 3 secondi.

#### Modalità DEMO

La modalità DEMO permette di utilizzare l'IOP-2 per fini dimostrativi senza coinvolgere il convertitore al quale è connesso. È possibile navigare nei menu e selezionare le funzioni, ma tutte le comunicazioni con il convertitore sono bloccate per garantire che esso non risponda ai comandi emessi dall'IOP-2.

Per passare in modalità DEMO, premere a lungo il tasto ESC o il tasto INFO durante il ciclo di accensione. Per uscire dalla modalità DEMO, occorre spegnere e riaccendere l'IOP-2.

## <span id="page-18-0"></span>4.3 Icone sullo schermo

#### <span id="page-18-1"></span>Panoramica

L'IOP-2 mostra una serie di icone nell'angolo in alto a destra dello schermo per indicare vari stati o condizioni correnti del convertitore. Queste icone sono descritte nella tabella sottostante.

| <b>Funzione</b>                | Icona    | Osservazioni                                                                                                    |
|--------------------------------|----------|----------------------------------------------------------------------------------------------------|
| Sorgente di<br>comando         |          | Auto - il convertitore riceve i segnali dal controllore di rete                                                                                                    |
|                                | JOG      | Visualizzata quando la funzione JOG è attiva                                                                                                    |
|                                | S        | Manuale - il convertitore è controllato dall'IOP-2                                                                                                    |
| Stato del<br>convertitore      |          |                                                                                                    |
|                                |          | L'icona ruotano mentre il motore è in funzione                                                                                                    |
| Anomalia<br>presente           |          |                                                                                                    |
| Avviso presente                |          |                                                                                                    |
| Salvataggio<br>nella RAM       | $\neg r$ | Indica che tutte le modifiche recenti dei parametri sono state salvate solo<br>nella RAM. Se dovesse mancare l'alimentazione, tutte le modifiche<br>recenti salvate nella RAM andrebbero perse. Per evitare la perdita dei<br>dati dei parametri occorre eseguire un salvataggio da RAM a ROM. |
| Auto-<br>ottimizzazione<br>PID |          |                                                                                                    |
| Modalità di<br>ibernazione     |          |                                                                                                    |
| Protezione in<br>scrittura     | Ж        | I parametri non possono essere modificati.                                                                                                    |
| Protezione<br>Know-how         |          | I parametri non possono essere visualizzati o modificati.                                                                                                    |
| <b>ESM</b>                     |          | <b>Essential Services Mode</b>                                                                                                    |
| Condizione della<br>batteria   |          | Lo stato della batteria viene visualizzato solo quando si utilizza il Kit<br>Hand-held IOP-2.                                                                                                    |

Tabella 4- 2 Icone sullo schermo

4.3 Icone sullo schermo

#### Indicatori di anomalie e avvisi sullo schermo

Quando sul convertitore vi è un'anomalia o un avviso attivo, l'etichetta in alto sullo schermo diventa rossa. L'etichetta in alto resta rossa finché l'anomalia o l'avviso non vengono confermati o corretti.

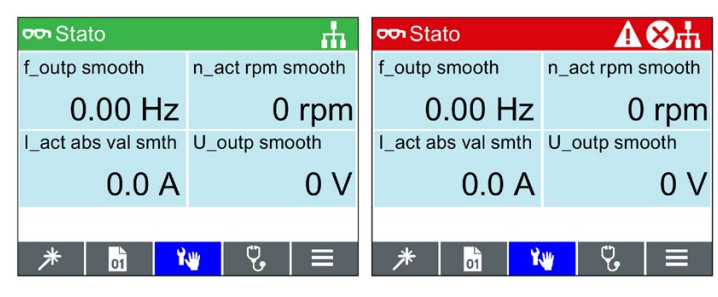

Figura 4-2 Notifiche di anomalie e avvisi

#### <span id="page-19-0"></span>Uso di colori sullo schermo

Di seguito viene riportata una breve spiegazione dei differenti colori usato sullo schermo:

- Rosso Stato di errore Indica la presenza di un'anomalia e la condizione di errore per la Control Unit.
- Bianco Stato neutro: L'IOP-2 non è collegato alla Control Unit.
- Verde Stato di funzionamento: Il convertitore è in funzione e non sono presenti anomalie. Gli allarmi attivi vengono visualizzati sulla barra di stato.
- Blu Il blu indica l'elemento selezionato sullo schermo.

## <span id="page-20-0"></span>4.4 Struttura di menu

#### Panoramica

La figura seguente mostra la struttura di menu dell'IOP-2.

<span id="page-20-2"></span>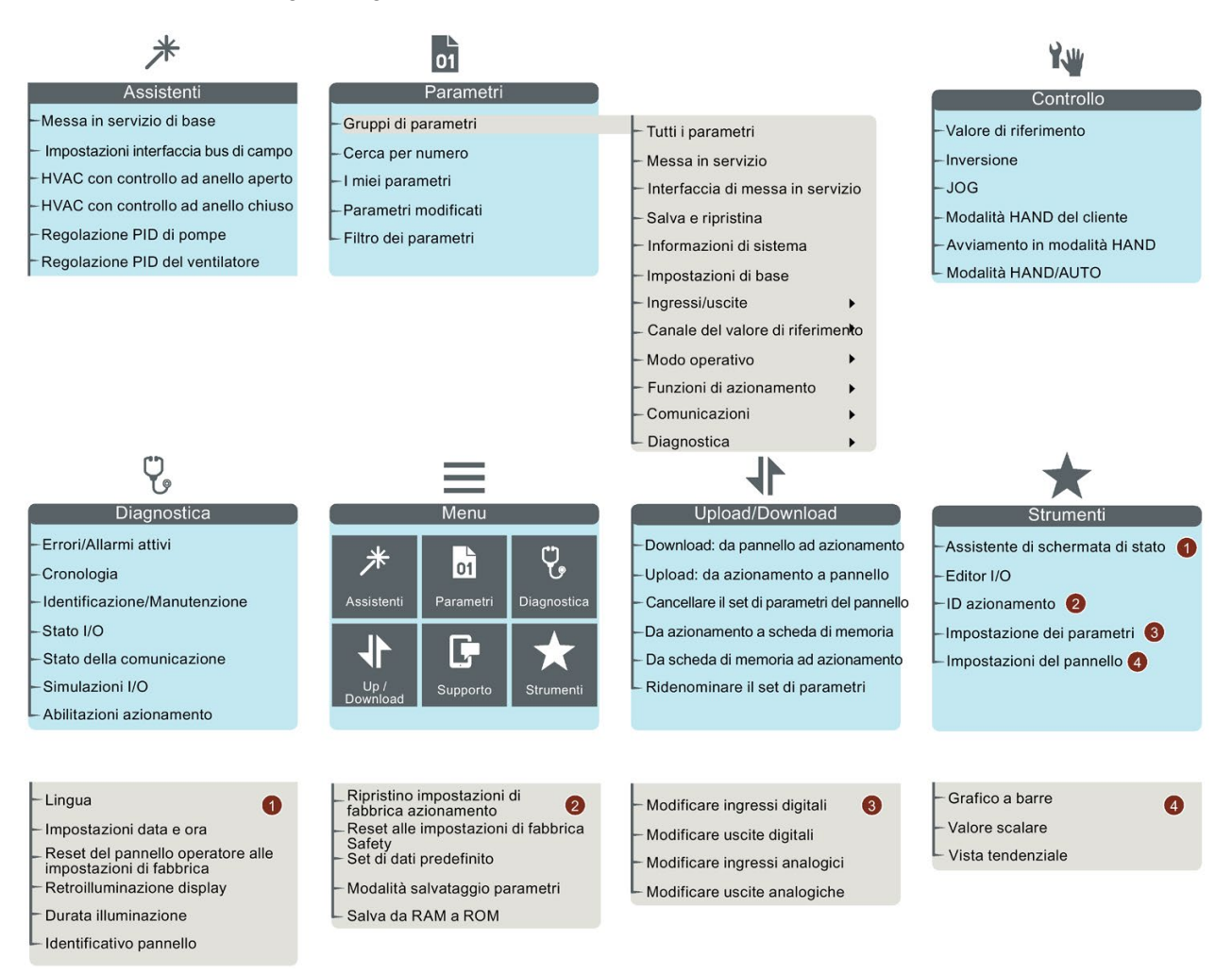

<span id="page-20-1"></span>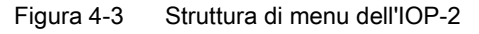

Panoramica

4.4 Struttura di menu

# <span id="page-22-0"></span> $\overline{5}$

### <span id="page-22-1"></span>5.1 Inserimento dell'IOP-2

#### Inserimento dell'IOP-2 sulla Control Unit

#### Nota

#### Alimentazione dell'IOP-2

L'IOP-2 non integra un alimentatore e viene alimentato direttamente dalla Control Unit del convertitore attraverso l'interfaccia RS232. L'IOP-2 può anche essere connesso ad un PC e in questo caso viene alimentato tramite una connessione USB.

Per inserire l'IOP-2 nella Control Unit del convertitore, è necessario eseguire la seguente procedura:

- 1. Posizionare il lato inferiore dell'IOP-2 nella cavità inferiore della custodia della Control Unit.
- 2. Spingere l'IOP-2 in avanti finché il sistema di fissaggio superiore scatta in posizione nella custodia della Control Unit.

Per usare l'IOP-2 con un azionamento decentrato, ad esempio un ET200pro FC-2, sono necessari un Kit Hand-Held IOP-2 e un cavo ottico. Il Kit Hand-Held IOP-2 e il cavo ottico vengono inseriti come indicato nella figura seguente.

I dettagli per l'ordinazione del Kit Hand-Held IOP-2 e del cavo in fibra ottica sono forniti nella documentazione <sup>[27]</sup> [Introduzione](#page-14-1) (Pagina [13\)](#page-14-1).

#### 5.2 Messa in servizio iniziale

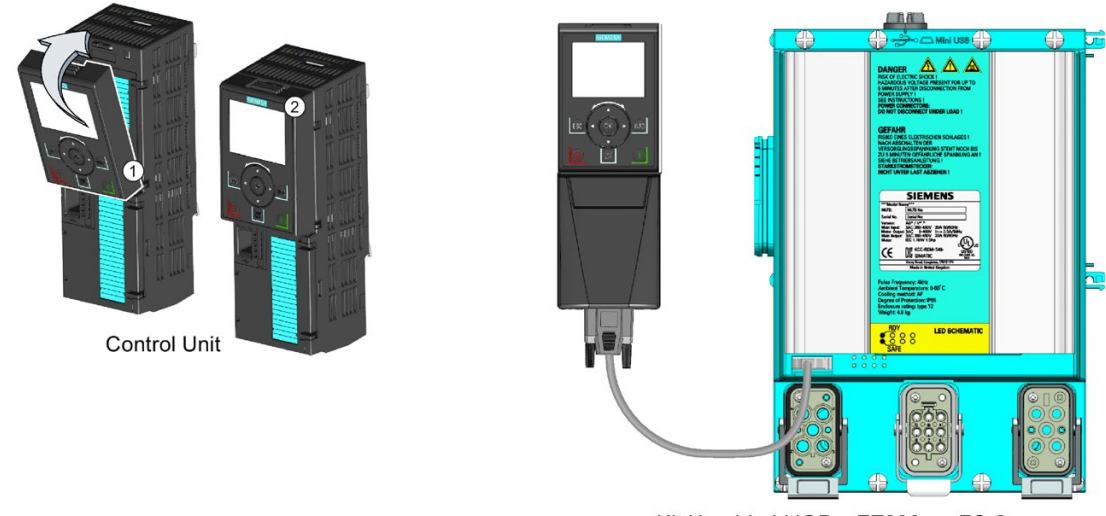

Kit Hand-held IOP e ET200pro FC-2

<span id="page-23-1"></span><span id="page-23-0"></span>Figura 5-1 Inserimento dell'IOP-2 su CU e ET200pro FC-2

## 5.2 Messa in servizio iniziale

#### Sequenza di messa in servizio iniziale

Una volta inserito e acceso, l'IOP-2 rileva automaticamente il tipo di Control Unit e di Power Module nei quali è stato installato. Durante il primo utilizzo, l'IOP-2 mostra automaticamente l'opzione per selezionare la lingua predefinita e permette di impostare la data e l'ora (se la Control Unit sulla quale l'IOP-2 è installato ha un orologio in tempo reale). La procedura è descritta di seguito.

#### Nota

#### Salvataggio e clonazione dei dati di configurazione dell'IOP-2

Tutte le modifiche apportate a una configurazione IOP-2, inclusi tutti i set di parametri salvati, sono memorizzate nella struttura dei file dell'IOP-2 nella cartella "user".

Le procedure da seguire per copiare/clonare tutti questi dati in uno o più IOP-2 sono descritte in  $\mathbb{R}$  [Set di parametri utente](#page-58-0) (Pagina [57\)](#page-58-0).

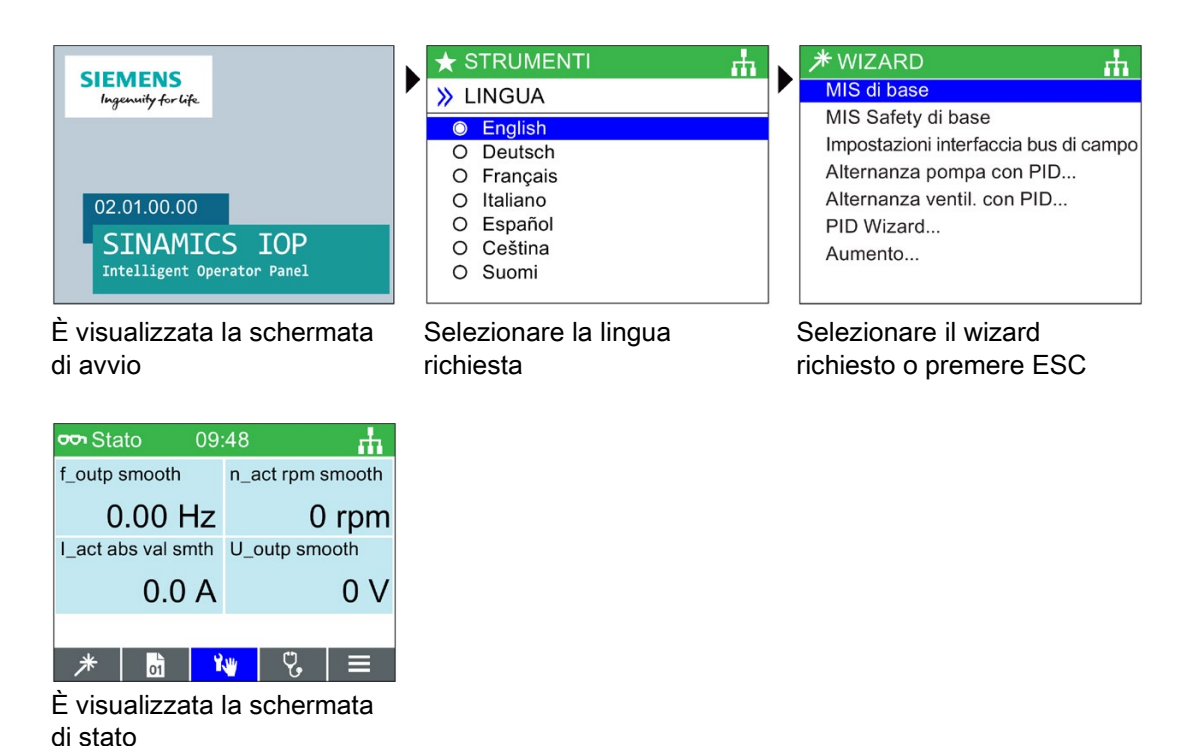

#### Nota

L'IOP-2 viene fornito con tutti i wizard e le lingue disponibili, sebbene il numero di wizard dipenda dal tipo di Control Unit attualmente in uso. Per informazioni sugli upgrade del firmware, vedere  $\sqrt{\left|\frac{1}{2}\right|}$  [Upgrade del firmware dell'IOP-2](#page-29-0) (Pagina [28\)](#page-29-0).

La schermata di stato può essere riconfigurata per mostrare un certo numero di diverse visualizzazioni e tipi di valori; questi possono essere configurati usando il Wizard schermata di stato nel menu "Strumenti", vedere Manu Strumenti (Pagina [60\)](#page-61-0).

#### Seleziona lingua

Al primo avvio, sull'IOP-2 viene visualizzata la schermata per la selezione della lingua; qualora l'utente desideri selezionare la lingua manualmente, procedere come segue:

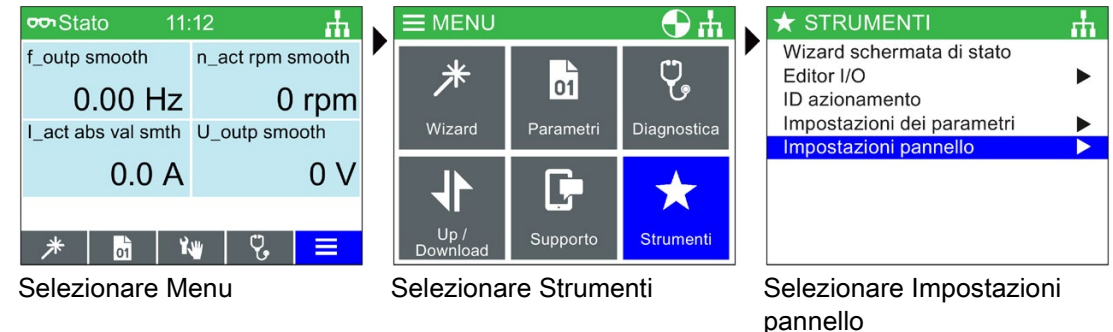

5.2 Messa in servizio iniziale

![](_page_25_Picture_2.jpeg)

Tutte le lingue disponibili vengono fornite con l'IOP-2.

per visualizzare la schermata di stato

#### Impostare data e ora

Quando l'IOP-2 viene inserito per la prima volta in una Control Unit che ha un orologio in tempo reale, mostra automaticamente la schermata di data e ora. Procedere come segue se si desidera impostare manualmente l'ora sull'IOP-2:

![](_page_25_Figure_7.jpeg)

5.2 Messa in servizio iniziale

![](_page_26_Picture_2.jpeg)

Tenere premuto il tasto ESC per visualizzare la schermata di stato

Le impostazioni dell'ora si effettuano normalmente sulla Control Unit, se questa dispone di un orologio in tempo reale (RTC). Se il convertitore ha un RTC, l'IOP-2 importa le sue impostazioni dalla Control Unit.

#### Durata illuminazione

Procedere come segue per impostare la durata dell'illuminazione dello schermo:

![](_page_26_Figure_7.jpeg)

#### **Nota**

#### Lo schermo lampeggia in presenza di una condizione di anomalia attiva

In presenza di una condizione di anomalia attiva sull'IOP-2, lo schermo inizia a lampeggiare se nessun tasto viene premuto per più di un minuto. Alcuni secondi prima dell'ingresso nel periodo di time-out caratterizzato dall'illuminazione a intermittenza, la visualizzazione dello schermo diventa sfocata. Questo non avviene se l'illuminazione dello schermo è stato impostata su "Sempre accesa".

#### Retroilluminazione display

Procedere come segue per modificare il grado di intensità della retroilluminazione:

![](_page_27_Picture_96.jpeg)

Per aumentare la vita dello schermo, l'impostazione della retroilluminazione dello schermo viene modificata automaticamente a "bassa" dopo 60 secondi dall'ultimo tocco di un tasto. Se viene premuto un qualsiasi tasto, l'impostazione della retroilluminazione torna automaticamente a quella definita dall'utente.

## <span id="page-28-0"></span>5.3 Etichette definibili dall'utente sulla schermata di stato

#### Etichette definibili dall'utente

Le etichette definibili dall'utente permettono di personalizzare le etichette che appaiono sulla schermata di stato dell'IOP-2.

Si possono definire al massimo quattro etichette, che si trovano nella cartella "cps" dell'IOP-2. L'IOP-2 deve essere connesso al PC tramite USB in modalità "Memoria di massa" per poter accedere ai file che contiene. Questi sono normali file di testo e possono essere aperti con qualsiasi editor di testo. I nomi di default delle etichette sono "predefiniti"; se le etichette riportano il testo "predefinito", l'IOP-2 le ignora. Vi sono le seguenti limitazioni nella creazione delle proprie etichette:

- Massimo 20 caratteri per ogni nome di etichetta.
- Possono essere usati caratteri conformi alle convenzioni dei nomi delle normali finestre dei file.
- Il numero delle etichette viene limitato in base al tipo di visualizzazione della schermata di stato selezionata nel "Wizard schermata di stato". Vedere <a> [Menu Strumenti](#page-61-0) (Pagina [60\)](#page-61-0).

I nomi dei quattro file sono:

- BotLeft.txt
- BotRight.txt
- TopLeft.txt
- TopRight.txt

I nomi dei file sono legati al settore di stato nel quale compaiono.

Selezionare semplicemente il file che si desidera utilizzare come etichetta, aprirlo con un editor di testo, modificare il nome e salvarlo nuovamente nella stessa posizione nel file system dell'IOP-2. Se viene cambiato il nome stesso del file, l'IOP-2 non riconosce l'etichetta.

Nella figura seguente viene mostrato un esempio di schermata di stato con i nuovi nomi dell'etichetta (usando tutti e quattro i file di testo).

![](_page_28_Figure_17.jpeg)

<span id="page-28-1"></span>Figura 5-2 Esempio: definizione di proprie etichette

## <span id="page-29-0"></span>5.4 Upgrade del firmware dell'IOP-2

#### Upgrade del firmware dell'IOP-2

Il firmware dell'IOP-2 può essere aggiornato dall'utente mediante un upgrade. Per eseguire l'upgrade del firmware dell'IOP-2, procedere come segue:

- 1. Connettere l'IOP-2 al PC tramite il collegamento USB. Nota: collegare l'IOP-2 solo a un'interfaccia USB interna. Non utilizzare un'interfaccia USB collegata esternamente al PC (ad es. una docking station, un hub USB esterno o desktop PC con prese frontali).
- 2. L'IOP-2 entra automaticamente in modalità "Archiviazione di massa".
- 3. Aprire il file Explorer sul PC.
- 4. Spostarsi sulla cartella dell'IOP-2 (supporto rimovibile). Nota: eseguire un backup dei dati (file Leggimi, set di parametri) che serviranno in seguito sul PC collegato.
- 5. Definire il formato dell'IOP-2. Impostare le dimensioni delle unità di allocazione a 2048 byte.
- 6. Accedere al sito Service and Support facendo clic sul link indicato.
- 7. Scaricare il file zip con il firmware corrente dell'IOP-2 in una cartella del PC e scompattarlo in una directory separata.
- 8. Copiare i file scaricati dalla directory del PC direttamente nella cartella dell'IOP-2 (il processo di copia richiede circa 6 minuti).
- 9. Quando la copia è stata completata, attendere ca. 5 secondi prima di scollegare l'IOP-2 dalla porta USB. Il nuovo firmware è ora disponibile sull'IOP-2 ed è possibile collegare l'IOP-2 a un convertitore di frequenza SINAMICS G.
- 10.Quando si accende il convertitore SINAMICS G, l'IOP-2 esegue automaticamente l'upgrade.

#### Nota

#### La lingua inglese è obbligatoria

Il file della lingua inglese è essenziale per il corretto funzionamento dell'IOP-2 e pertanto non può essere eliminato.

I file del firmware dell'IOP-2 possono essere scaricati dal sito web Siemens Service and Support, disponibile al link seguente:

![](_page_29_Picture_18.jpeg)

Download del firmware dell'IOP-2: Upgrade del firmware dell'IOP-2 [\(http://support.automation.siemens.com/WW/view/it/67273266\)](http://support.automation.siemens.com/WW/view/it/67273266)

#### Lettura della licenza OSS

L'IOP-2 contiene un software open-source (OSS). L'OSS contiene codice open-source ed è soggetto a condizioni di licenza particolari. Per leggere le condizioni di licenza, aprire il file: efs/readme\_OSS.zip sull'IOP-2.

# <span id="page-30-0"></span>Menu Wizard  $\overline{6}$

#### Panoramica

I wizard dell'IOP-2 sono ambienti con procedura guidata che assistono l'utente nell'impostazione di varie funzioni e applicazioni del convertitore.

## **AVVERTENZA**

#### La funzione Identificazione motore (ID motore) viene eseguita automaticamente

Utilizzando la messa in servizio di base "Standard Drive Control" o "Dynamic Drive Control", la funzione ID motore, se selezionata, si attiva alla fine del wizard di messa in servizio.

Al primo avvio successivo al completamento della messa in servizio di base, la funzione di identificazione del motore (ID motore), si accende automaticamente trascorsi ca. i primi 8 – 30 s e accelera il motore fino alla velocità di riferimento.

È necessario prendere in considerazione questa azione una volta ultimata la messa in servizio di base per garantire che il primo comando ON/RUN impartito per l'applicazione non produca un effetto imprevisto o rischioso per il personale, l'attrezzatura o i locali.

## AVVERTENZA

#### Stato del convertitore stabile e sicuro

Durante la messa in servizio del convertitore è fondamentale assicurarsi che il sistema si trovi in uno stato sicuro e stabile, poiché alcuni processi di messa in servizio sono potenzialmente in grado di avviare il motore. Quindi è importante mettere in sicurezza ogni carico e assicurarsi che, se il motore dovesse avviarsi, non sussistano condizioni potenzialmente pericolose.

![](_page_30_Picture_12.jpeg)

#### Set di dati predefiniti

I wizard utilizzano set di dati dell'azionamento predefiniti (DDS0 e CDS0), e se questi vengono modificati, il wizard potrebbe non funzionare correttamente.

#### Manuale Wizard IOP

Gli schemi di cablaggio e le informazioni aggiuntive per la configurazione degli azionamenti quando si usa il wizard IOP sono forniti nel Manuale Wizard IOP.

Questo manuale può essere scaricato dal seguente indirizzo:

![](_page_31_Picture_4.jpeg)

Manuale Wizard IOP [\(https://support.industry.siemens.com/cs/ww/it/view/109483443\)](https://support.industry.siemens.com/cs/ww/it/view/109483443)

## <span id="page-31-0"></span>6.1 Esempio di wizard

#### Panoramica dei wizard

L'esempio seguente che mostra come funziona il wizard sull'IOP-2 ha scopo puramente dimostrativo.

## CAUTELA

#### Prima della messa in servizio dell'applicazione

Prima di utilizzare un wizard, è fondamentale installare e collegare correttamente la Control Unit e il Power Module dell'utente, secondo le necessità dell'applicazione. Ciò è estremamente importante in caso di messa in servizio di applicazioni Safety Integrated. Prima della messa in servizio devono essere definiti tutti gli ingressi e le uscite, includendo l'osservazione e l'adesione a tutte le norme di sicurezza locali, nazionali e internazionali richieste dall'applicazione dell'utente e tutti i dispositivi utilizzati dall'applicazione.

#### Wizard di messa in servizio di base

Il wizard di messa in servizio di base assiste l'utente nella messa in servizio del convertitore sia in modalità Standard, sia in modalità Safety. Se il convertitore è una variante di sicurezza, entrambi i wizard sono visualizzati nel menu come impostazione predefinita.

A partire dal firmware SINAMICS V4.7 SP3, vengono offerte tre nuove classi di applicazione SINAMICS per azionamenti per la messa in servizio SINAMICS G120, automaticamente preimpostati a prescindere dal Power Module SINAMICS G120 in uso.

#### Standard Drive Control

- La messa in servizio Standard Drive Control è preimpostata per i Power Module PM240. PM240-2 e G120C in dimensioni frame FSA-C. Questa classe di applicazione può essere impiegata, ad es., per le seguenti applicazioni:
	- Pompe, ventilatori e compressori con curva caratteristica del flusso
	- Tecnologia laser a secco o umido, frantoi, mixer, impastatrici, presse, agitatori
	- Convogliatori orizzontali (nastro trasportatore, convogliatore a rulli, trasportatore a catena)
	- Mandrini di base

#### Dynamic Drive Control

- La messa in servizio Standard Drive Control è preimpostata per i Power Module PM240, PM240-2 e PM330 in dimensioni frame ≥ FSD. Questa classe di applicazione può essere impiegata, ad es., per le seguenti applicazioni:
	- Pompe e compressori con macchine volumetriche
	- Forni di rotazione
	- Estrusori
	- Centrifughe

#### **Expert**

● L'expert è stabilmente assegnato ai Power Module PM230, PM250 e PM260 e, prossimamente, a G120D, G110M e ET200pro FC-2. Quest'impostazione corrisponde al wizard esistente e sarà inoltre assegnata ai progetti esistenti. Consente la parametrizzazione flessibile del drive, ma richiede una conoscenza approfondita dell'azionamento.

## **AVVERTENZA**

#### Identificazione dati motore (ID motore)

Quando viene selezionata l'identificazione dati motore (ID motore) con successiva rampa di accelerazione alla velocità di riferimento (p1900 = 11 oppure 12; 12 = impostazione standard basata sul firmware SINAMICS V4.7 SP3 con "Standard Drive Control" e "Dynamic Drive Control"), al primo comando POWER ON impartito il motore subisce direttamente un'accelerazione alla velocità di riferimento, in seguito a un breve ritardo causato dall'ID motore (ca. 15 – 30 s). Dal firmware SINAMICS V4.7 SP6, l'impostazione predefinita è p1900 = 2.

#### Nota

#### Selezione della sorgente macro

Durante il processo di messa in servizio di base, all'utente viene fornita una lista di macro preimpostate che determinano la configurazione del convertitore. Tutte le istruzioni operative della Control Unit contengono una lista di macro specifiche per quella particolare Control Unit e mostrano la configurazione del cablaggio per ogni macro. Per ulteriori informazioni, vedere le relative Istruzioni operative.

Per maggiori informazioni sulle classi di applicazione, vedere il documento al link sottostante:

![](_page_33_Picture_2.jpeg)

Classi di applicazione [\(https://support.industry.siemens.com/cs/ww/en/view/109480663\)](https://support.industry.siemens.com/cs/ww/en/view/109480663)

#### Wizard di messa in servizio in modalità Safety

Quando il wizard di messa in servizio in modalità Safety dell'IOP-2 è stato utilizzato per la messa in servizio del convertitore, la barra Safety sarà visualizzata sulla schermata di stato dopo la fine della messa in servizio. Questo tipo di messa in servizio è disponibile solo per convertitori che supportano le funzioni Safety.

È importante tener presente che la barra Safety sulla schermata di stato indica solo che la messa in servizio in modalità Safety è stata eseguita e non indica l'attività di alcuna funzione Safety specifica. Per verificare se è attiva o disattivata una funzione Safety, osservare l'indicazione dei LED di sicurezza sul lato frontale del convertitore.

<span id="page-33-0"></span>![](_page_33_Picture_7.jpeg)

Figura 6-1 Schermata di stato Safety

### <span id="page-34-0"></span>6.1.1 Messa in servizio di base con un IOP-2

#### Wizard di messa in servizio di base

#### **ATTENZIONE**

#### Presupposti per utilizzare il wizard di messa in servizio di base

- L'utente deve conoscere perfettamente tutte le istruzioni di sicurezza dettagliate nella sezione "Istruzioni di sicurezza di base" delle Istruzioni operative del convertitore.
- Il convertitore deve essere installato e controllato secondo le istruzioni pertinenti delle sezioni "Installazione" delle Istruzioni operative del convertitore.
- Selezione della sorgente macro Durante il processo di messa in servizio di base, all'utente viene fornita una lista di macro preimpostate che determinano la configurazione del convertitore. Tutte le istruzioni operative della Control Unit contengono una lista di macro specifiche per quella particolare Control Unit e mostrano la configurazione del cablaggio per ogni macro. Per ulteriori informazioni, vedere le relative Istruzioni operative.
- I dati da immettere nel wizard della messa in servizio di base sono riportate sulla targhetta del motore, di cui un esempio su può trovare nelle Istruzioni operative del convertitore.
- Se il motore deve funzionare con la "Caratteristica 87 Hz", è necessario collegare il motore con circuito a triangolo (Δ), come illustrato nella sezione "Installazione" delle Istruzioni operative del convertitore.
- Il wizard di messa in servizio di base dispone dei seguenti tre livelli di messa in servizio:
	- Modalità Expert questa modalità fornisce all'utente un elenco dettagliato di tutti i parametri rilevanti da configurare.
	- Standard Drive Control questa modalità fornisce all'utente le maschere d'impostazione necessarie per applicazioni standard.
	- Dynamic Drive Control questa modalità fornisce all'utente le maschere d'impostazione necessarie per applicazioni più complesse.

Questo esempio mostra le varie fasi della messa in servizio con il metodo "Standard Drive Control".

![](_page_34_Figure_15.jpeg)

#### Menu Wizard 6.1 Esempio di wizard

![](_page_35_Picture_1.jpeg)

![](_page_35_Picture_103.jpeg)

Selezionare Continua Immettere Frequenza motore Immettere Tensione motore

![](_page_35_Picture_104.jpeg)
6.1 Esempio di wizard

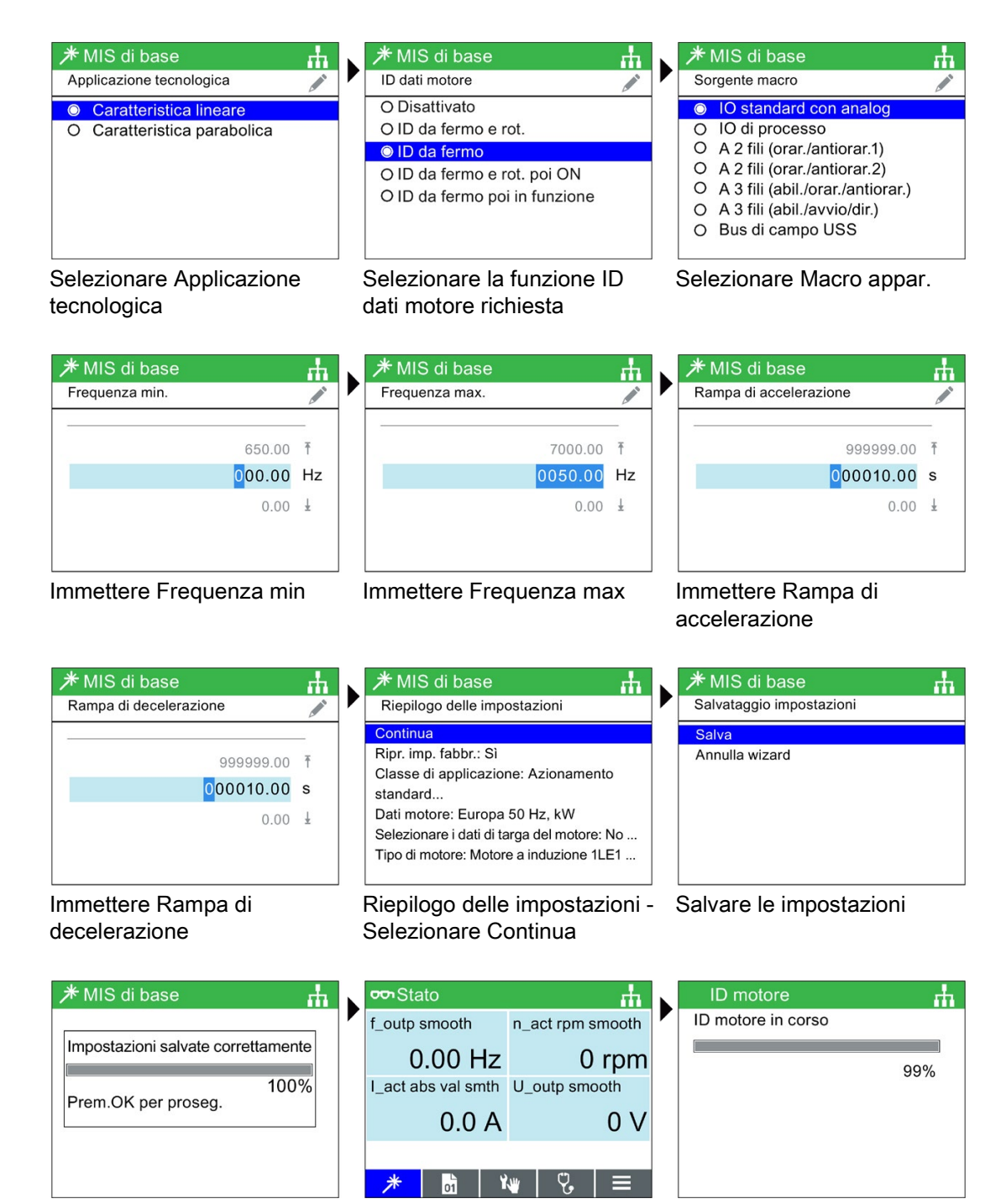

Impostazioni salvate Schermata di stato

visualizzata

Al primo comando ON - ID motore eseguito

## 6.1.2 Impostazioni interfaccia bus di campo

## Panoramica

Il wizard Impostazioni interfaccia bus di campo consente all'utente di configurare i dati dell'indirizzo necessari per una connessione PROFINET o Ethernet/IP su una rete industriale.

L'utente dispone di una serie di schermate che consentono di configurare le impostazioni del protocollo del bus. Questo wizard permette di impostare i seguenti dati di configurazione:

- Protocollo del bus
	- Il protocollo del bus è una struttura di regole standard che controllano la comunicazione sulla rete; sono possibili tre impostazioni: Nessuno, PROFINET e Ethernet/IP.
- Modalità DHCP
	- Il protocollo DHCP (Dynamic Host Configuration Protocol) è un protocollo di rete standardizzato utilizzato sulle reti IP (Internet Protocol). DHCP è controllato da un server DHCP che distribuisce dinamicamente i parametri di configurazione di rete, come gli indirizzi IP, per le interfacce e i servizi.
- Nome dispositivo
	- Ad ogni dispositivo PROFINET è associato un nome. Il nome viene in genere utilizzato per descrivere la posizione o la funzione del dispositivo nell'ambito del processo. I nomi PROFINET sono simili ai nomi DNS, in quanto il nome è suddiviso in vari componenti separati da un punto.
- Indirizzo dispositivo
	- Ogni dispositivo PROFINET dispone di un indirizzo IP (Internet Protocol). L'indirizzo IP viene utilizzato per inizializzare la connessione e per inviare i parametri di configurazione all'IO Device.
- Gateway predefinito
	- Un gateway predefinito serve come punto di accesso o come router IP che viene utilizzato da un computer collegato in rete per inviare informazioni a un computer situato in un'altra rete o in Internet.
- Maschera di sottorete
	- La maschera di sottorete è utilizzata per determinare a quale sottorete appartiene un indirizzo IP. Un indirizzo IP è costituito da due componenti: l'indirizzo di rete e l'indirizzo host.

Il seguente esempio mostra il funzionamento del wizard Impostazioni interfaccia bus di campo.

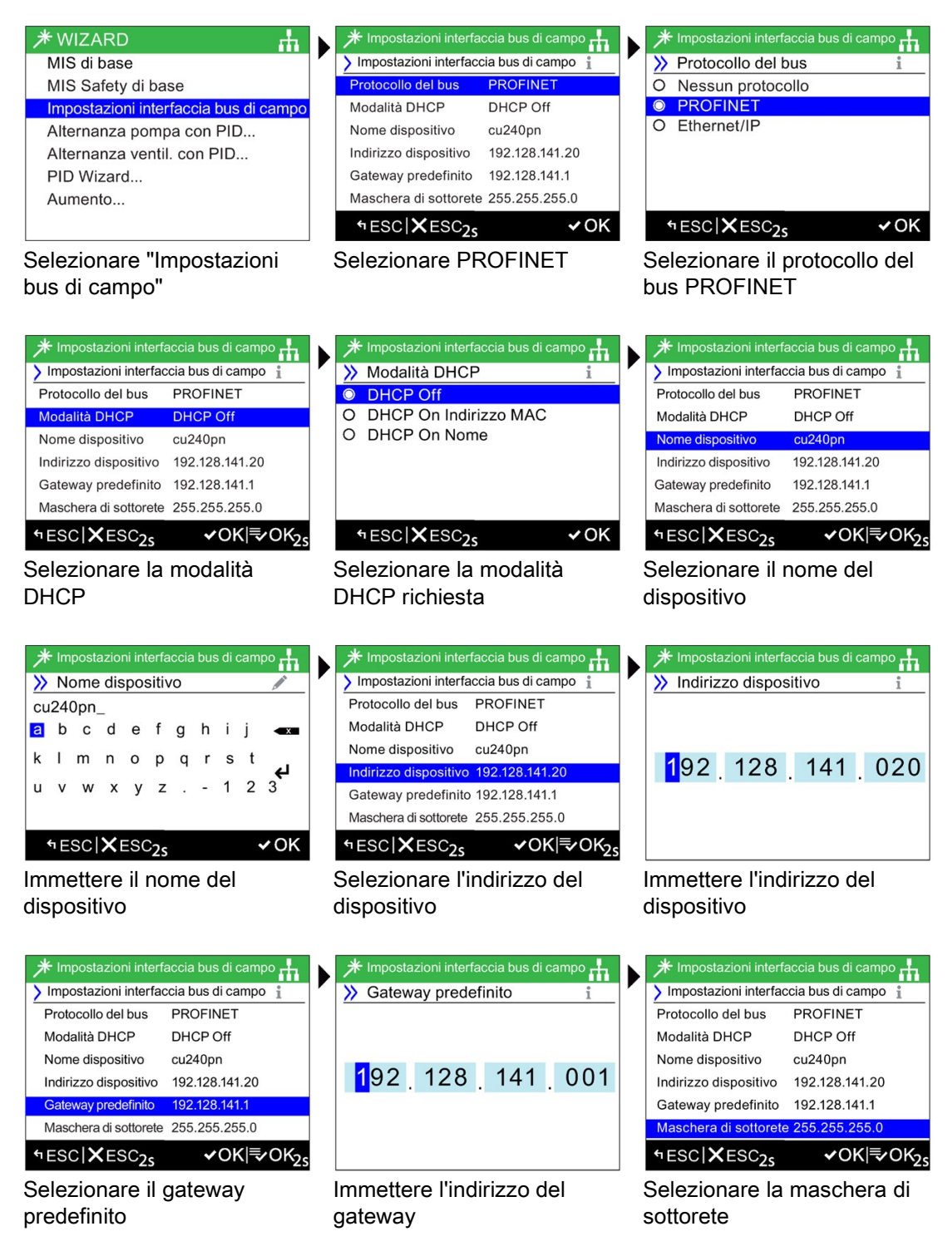

6.1 Esempio di wizard

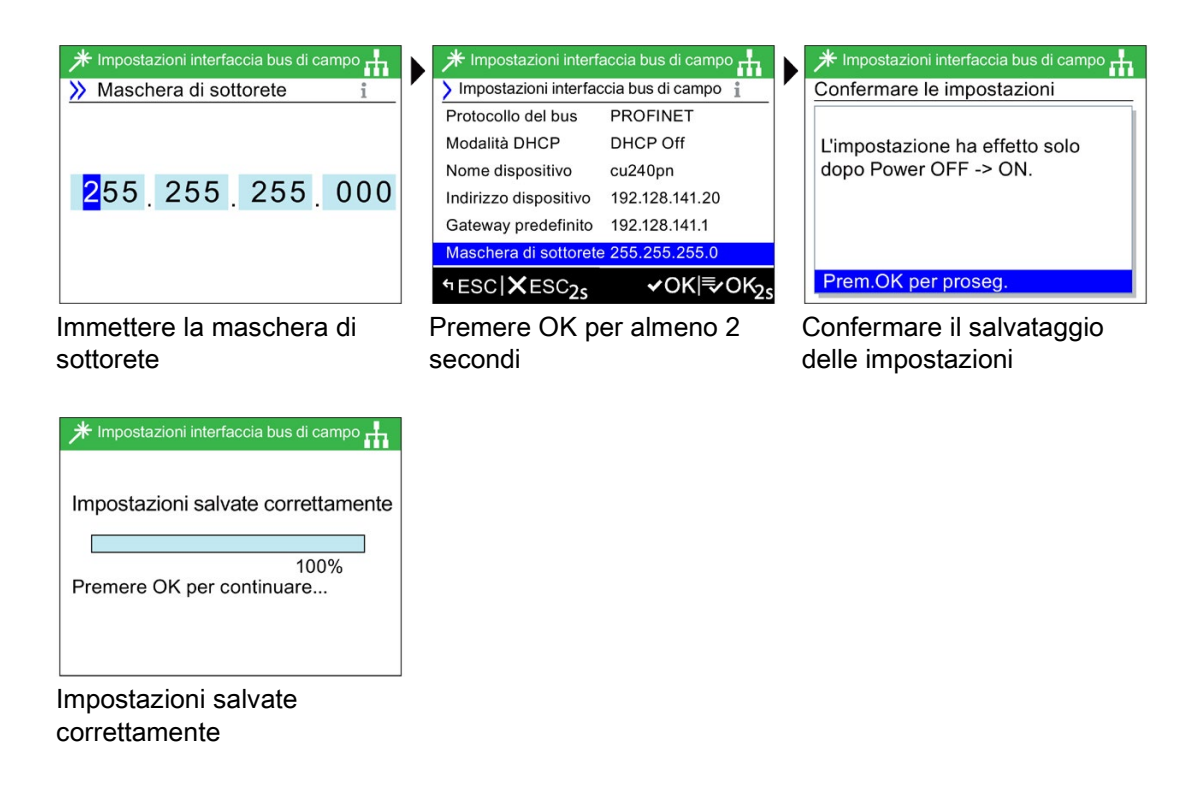

## ATTENZIONE

## Immissione di dati validi e corretti

Quando si immettono dati nel wizard del bus di campo, è essenziale che tutte le informazioni fornite dall'utente siano valide e corrette. Se si inseriscono dati errati o non validi, il bus di campo non funzionerà correttamente. Maggiori informazioni sono disponibili in ogni schermata premendo il pulsante INFO.

Tutte le modifiche apportate alle impostazioni del wizard del bus di campo devono essere conformi alle convenzioni relative ai dati e all'assegnazione dei nomi definite dall'amministratore della rete di automazione.

# Menu Controllo **7**

## Panoramica

Il menu di controllo permette all'utente di modificare in tempo reale le seguenti impostazioni:

- Valore di riferimento
- Inversione
- Jog
- Mod.Manuale utente
- Avvio in modalità Manuale
- Disab.Manuale/Auto

Il menu di controllo è accessibile dal menu in basso al centro della schermata di stato, come mostrato di seguito.

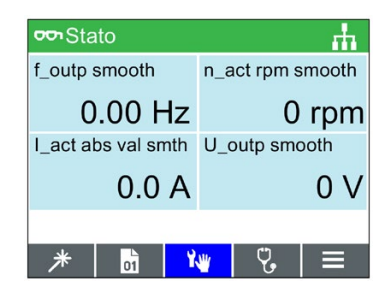

Figura 7-1 Selezionare il menu Controllo

## 7.1 Valore di riferimento

## Impostazione del valore di riferimento

Il valore di riferimento determina i giri ai quali il motore ruota come percentuale del suo intervallo completo di movimento.

Per modificare il valore di riferimento, devono essere eseguite le seguenti azioni:

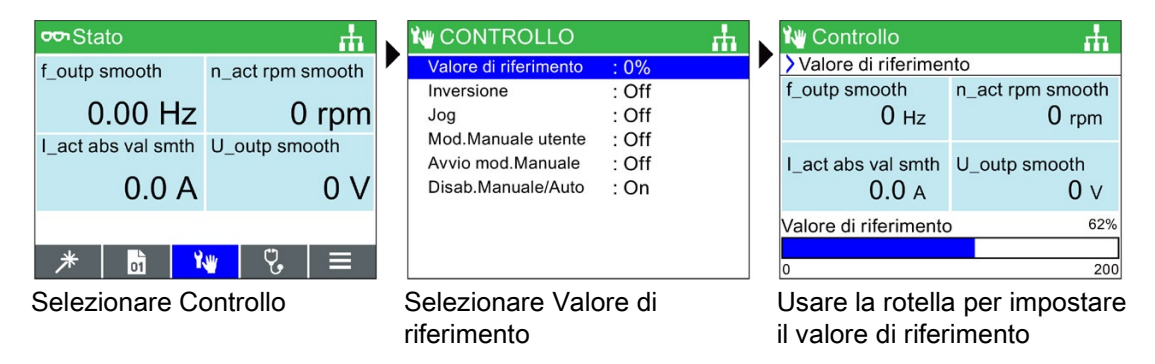

## Nota

## Valore di riferimento in Hertz (Hz) per SINAMICS CU230P-2

La schermata del valore di riferimento visualizza come preimpostazione di default la velocità del motore sotto forma di percentuale della velocità massima possibile del motore.

Questo comportamento è diverso per SINAMICS CU230P-2, dove il valore di riferimento default è visualizzato in Hertz (Hz).

## 7.2 Inversione

## Impostazione Inversione

Il comando di inversione serve ad impostare la direzione della rotazione del motore dal suo normale movimento in avanti.

Per invertire la direzione del motore, devono essere eseguite le seguenti azioni:

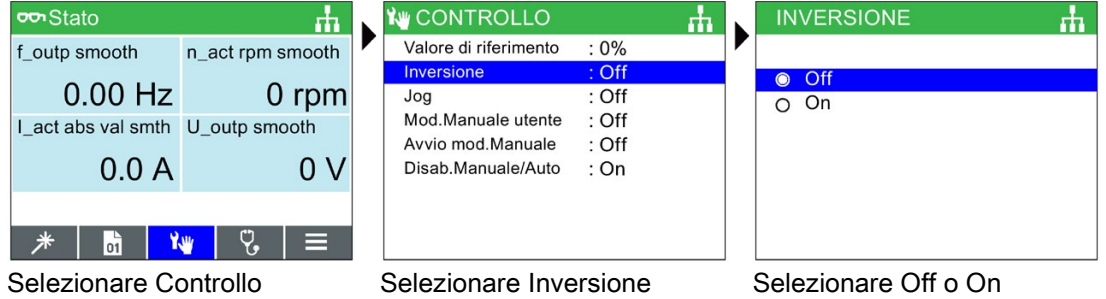

## 7.3 Jog

## Impostazione Jog

Se selezionata, la funzione Jog permette di ruotare manualmente il motore di un determinato valore ad ogni pressione di  $\bullet$ . Se  $\bullet$  viene premuto continuativamente, il motore ruota costantemente finché non viene rilasciato.

Per attivare o disattivare la funzione Jog, devono essere eseguite le seguenti azioni:

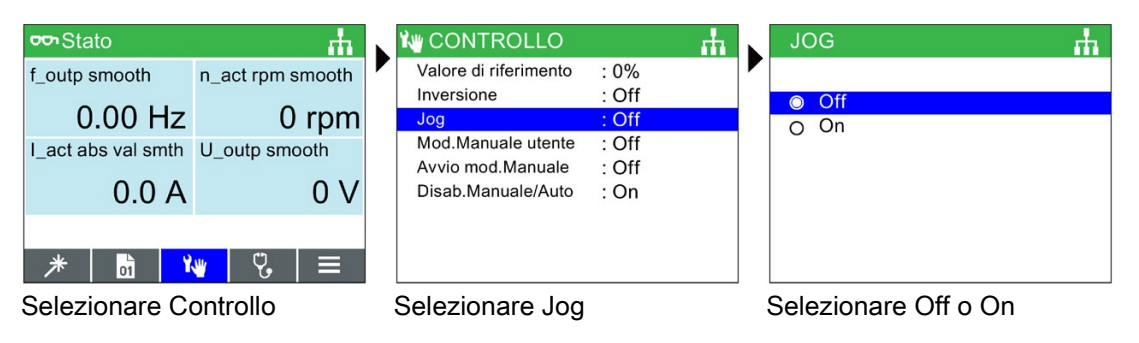

## **Nota**

## Selezione delle frequenze JOG

È importante che i parametri Jog P1058 (Jog destra) e P1059 (Jog sinistra) siano impostati alle frequenze richieste dall'applicazione utente. Il valore di riferimento jogging di default è 5 Hz (150 giri/min) per entrambi i parametri.

Una volta impostati il Jog sinistra e il Jog destra (Jog1 e Jog2), è necessario premere a lungo il tasto "INFO" per selezionare l'altra modalità Jog.

## 7.4 Modalità Manuale utente

## Panoramica

La modalità Manuale utente permette di impostare una sorgente di comando e una sorgente del valore di riferimento direttamente dall'Intelligent Operator Panel 2 (IOP-2).

Quando la modalità Manuale utente è stata impostata, il Sensor Control Field dell'IOP-2 può essere usato come sorgente del valore di riferimento.

La modalità Auto non è influenzata dalle modifiche effettuate dalla modalità Manuale utente.

Nella tabella seguente è illustrato il dettaglio di tutti gli ingressi di interconnessione.

## Menu Controllo 7.4 Modalità Manuale utente

Nelle istruzioni seguenti è illustrato un esempio di impostazione della modalità Manuale utente.

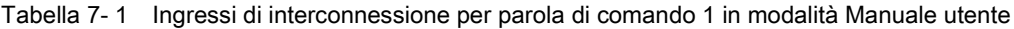

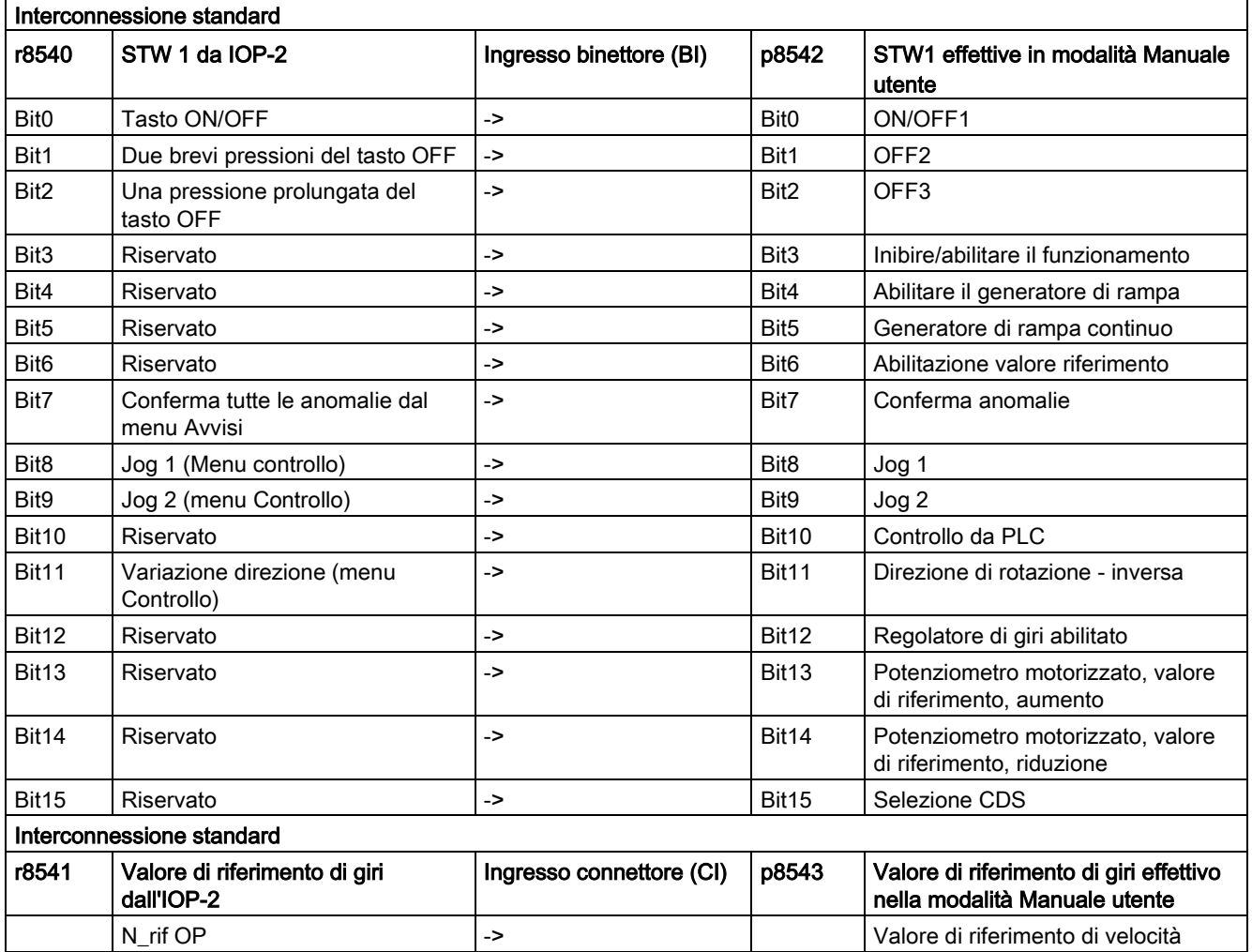

## Esempio di impostazione della modalità Manuale utente

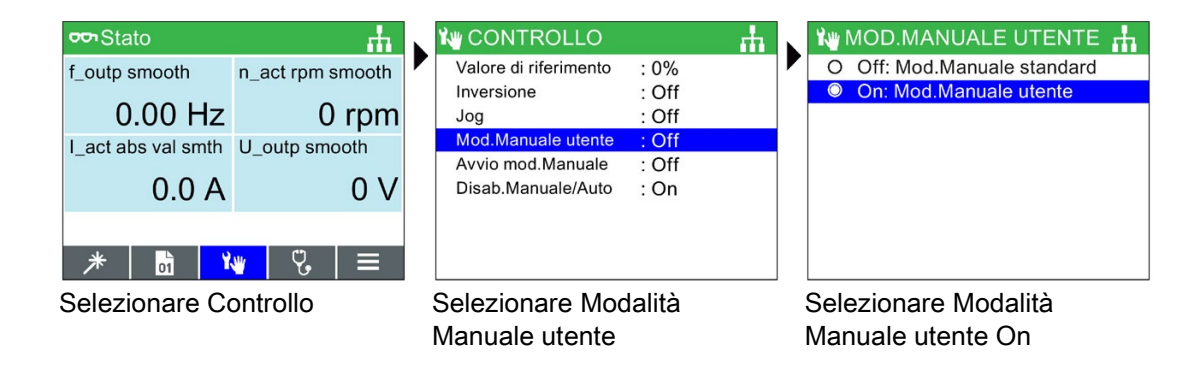

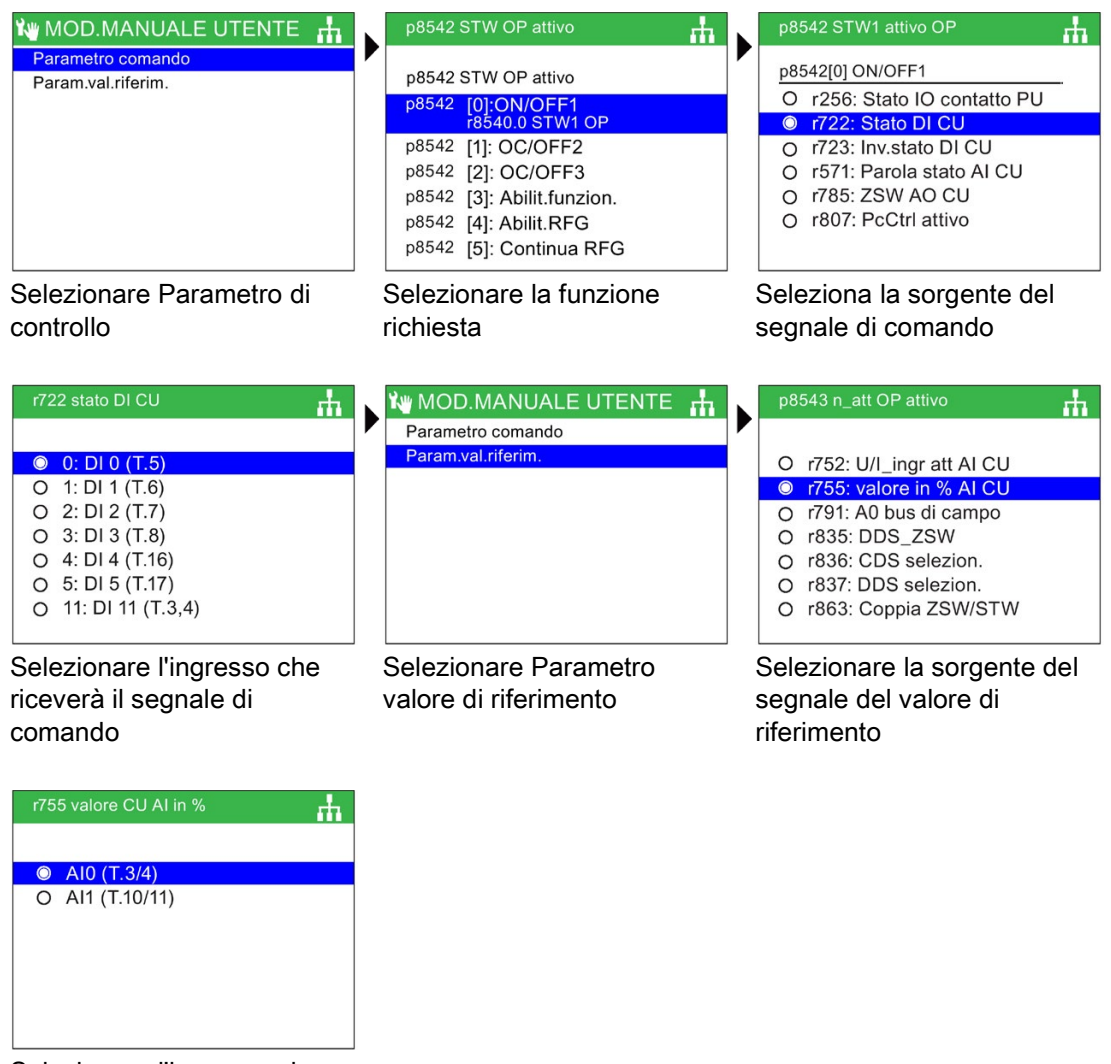

Selezionare l'ingresso che deve ricevere il segnale del valore di riferimento

Una volta selezionato l'ingresso del segnale del valore di riferimento, l'IOP-2 torna alla schermata di selezione del valore di riferimento, poi premere ESC per più di 3 secondi per tornare alla schermata di stato.

In questo esempio, il convertitore è ora impostato per ricevere il comando ON/OFF1 dall'ingresso digitale 0 (DI0) e il valore di riferimento di giri dall'ingresso analogico 0 (AI0), dal PLC di controllo.

## 7.5 Avvio in modalità Manuale

## Panoramica

L'avvio in modalità Manuale permette al convertitore, sotto il controllo dell'Intelligent Operator Panel (IOP-2), di avviarsi automaticamente in modalità Manuale. La sorgente di comando viene assunta dai pulsanti On e Off dell'IOP-2.

Nelle istruzioni seguenti è illustrato un esempio di impostazione dell'avvio in modalità Manuale.

## Esempio di avvio in modalità Manuale

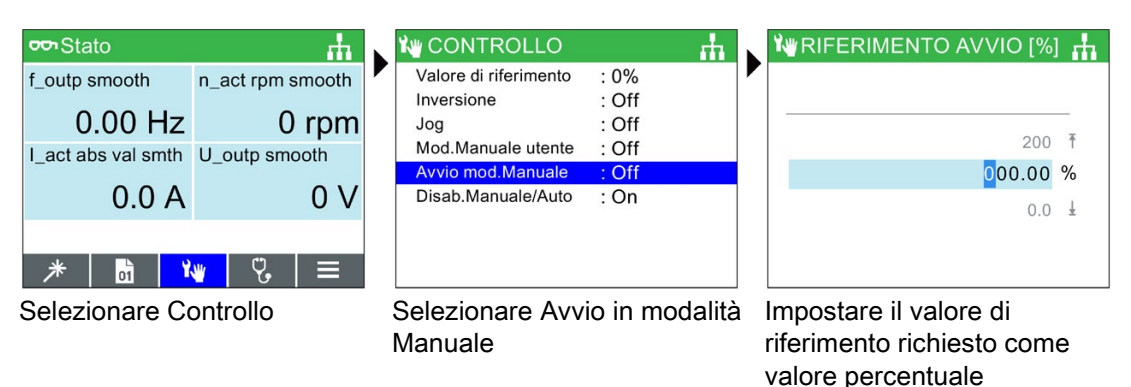

L'IOP-2 torna automaticamente al menu Controllo e mostra che l'"Avvio in modalità Manuale" è "On".

Il convertitore, dopo un ciclo di spegnimento e riaccensione, si avvia automaticamente in modalità Manuale, ma il motore collegato non gira finché non viene dato il comando dai pulsanti dell'IOP-2.

## 7.6 Disabilita MANUALE/AUTO

## Panoramica

La funzione Disabilita MANUALE/AUTO disattiva il tasto HAND/AUTO sull'Intelligent Operator Panel (IOP-2). Se si preme il tasto, non vi sarà alcuna reazione da parte dell'IOP-2.

Nelle istruzioni seguenti è illustrato un esempio di impostazione della modalità Disabilita Manuale/Auto.

## Impostare la funzione Disabilita MANUALE/AUTO

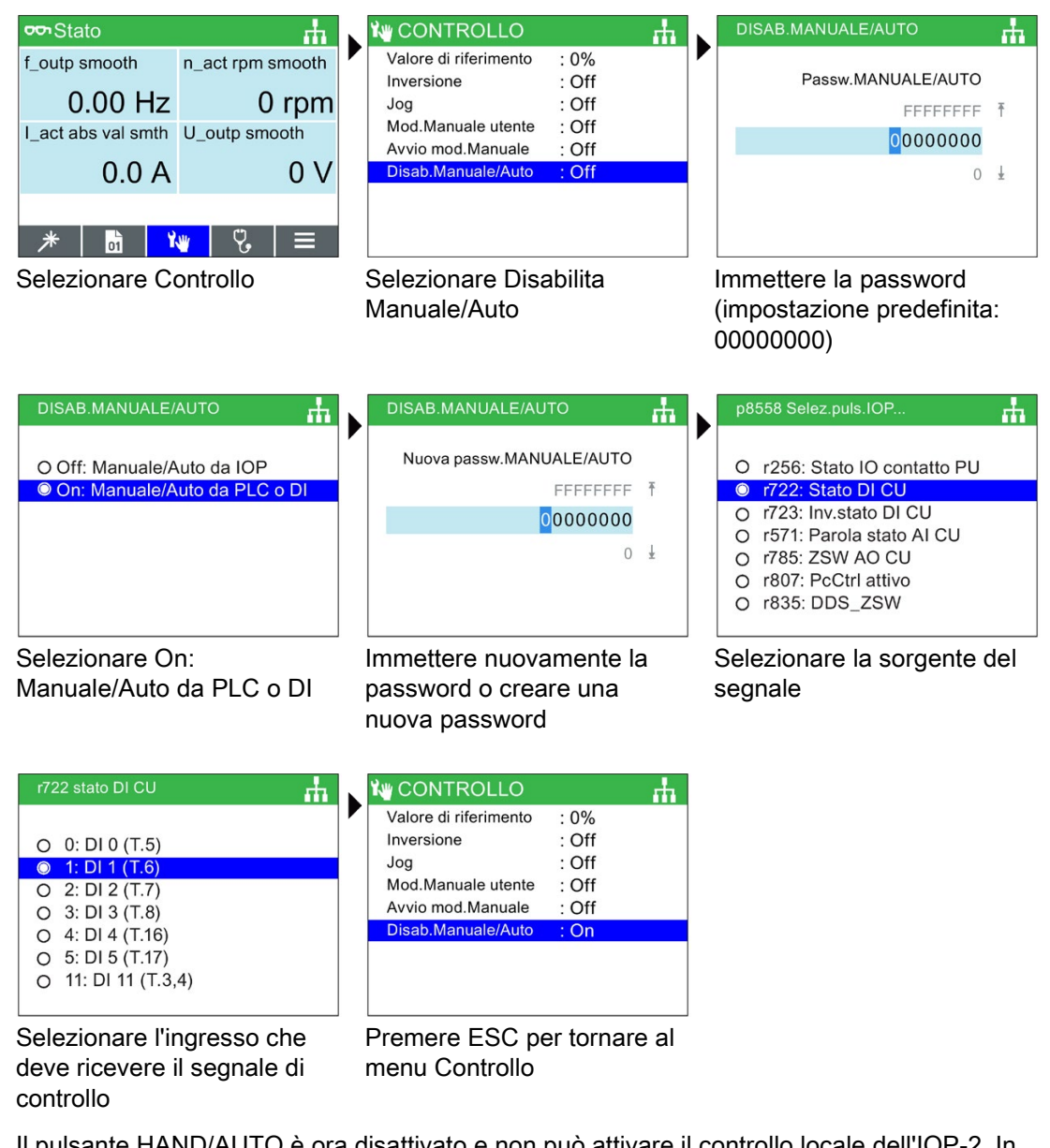

Il pulsante HAND/AUTO è ora disattivato e non può attivare il controllo locale dell'IOP-2. In quest'esempio, il convertitore è ora impostato per ricevere il comando MANUALE/AUTO dall'ingresso digitale 1 (DI1).

## Nota

## Per completare la funzione Disabilita MANUALE/AUTO è necessario un ciclo di spegnimento e riaccensione.

Quando viene avviata, la funzione Disabilita MANUALE/AUTO non è attiva finché non viene eseguito un ciclo di spegnimento e riaccensione dell'IOP-2. Quando la funzione Disabilita MANUALE/AUTO viene disattivata, è nuovamente necessario un ciclo di spegnimento e riaccensione dell'IOP-2 per completare la disattivazione della funzione.

Menu Controllo

7.6 Disabilita MANUALE/AUTO

## 8.1 Panoramica dei menu

## Panoramica

Il "menu" è selezionato dalle cinque opzioni che si trovano nella parte inferiore dello schermo dell'IOP-2.

Selezionando l'opzione "Menu", vengono visualizzate le seguenti funzioni:

- Wizard
- Parametri
- Diagnostica
- Up/Download
- Strumenti

Facendo scorrere il dito sul Sensor Control Field o tramite i tasti freccia, è possibile evidenziare la funzione richiesta. Premendo OK si conferma la selezione e vengono visualizzati ulteriori sotto-menu. Premendo ESC una volta, l'IOP-2 ritorna alla pagina precedente, premendolo a lungo ritorna alla schermata "Stato".

Per informazioni sulla compatibilità dell'IOP-2, vedere **[Introduzione](#page-14-0) (Pagina [13\)](#page-14-0)**.

## 8.2 Diagnostica

## Menu di diagnostica

Quando viene selezionata la funzione di diagnostica, si presentano le seguenti opzioni:

- Anomalie/avvisi attivi
- Cronologia
- Identificazione/Manutenzione
- Stato I/O
- Stato comunicazione
- Simulazione I/O
- Abilit.azion.

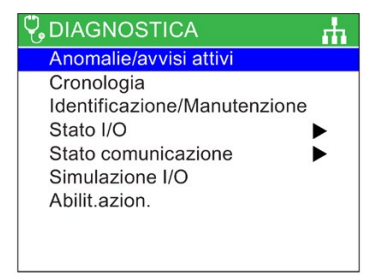

8.2 Diagnostica

## Anomalie/avvisi attivi

Quando questa opzione è selezionata, lo schermo mostra tutti gli errori e gli allarmi attivi che non sono ancora stati confermati.

È possibile selezionare ogni anomalia e avviso premendo il tasto INFO o OK; viene mostrata una spiegazione dell'anomalia o dell'avviso.

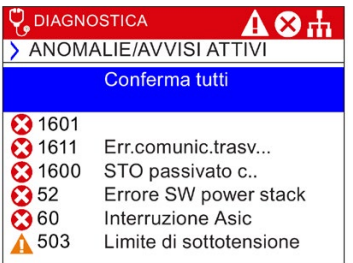

## **Cronologia**

Quando questa opzione è selezionata lo schermo mostra un elenco si tutti gli errori e gli allarmi precedenti con l'ora in cui sono verificati.

È possibile selezionare ogni anomalia e avviso premendo il tasto INFO o OK; viene mostrata una spiegazione dell'anomalia o dell'avviso.

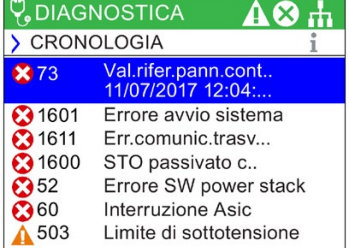

## Identificazione/Manutenzione

Mostra le informazioni tecniche specifiche relative alla Control Unit e al Power Module ai quali l'IOP-2 è collegato. Le informazioni effettivamente visualizzate dipendono dal tipo di Control Unit e di Power Module ai quali l'IOP-2 è collegato.

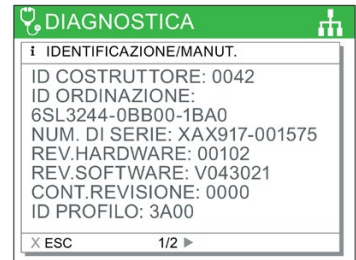

## Stato I/O

Questa opzione mostra un elenco delle uscite e degli ingressi digitali e analogici del convertitore e il loro stato attuale.

Questa è una pagina di informazione e non può essere modificata.

Premendo ESC si torna al menu precedente.

Nell'esempio a destra vengono mostrati gli stati degli ingressi digitali.

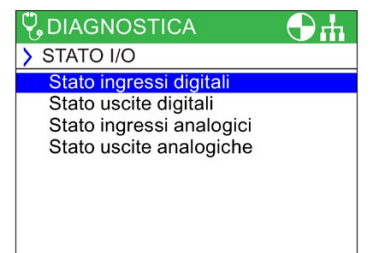

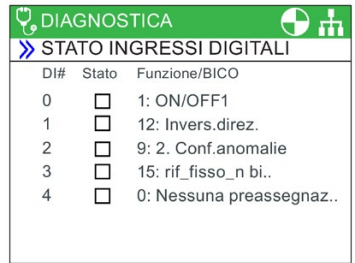

## Stato comunicazione

Quest'opzione visualizza lo stato dell'interfaccia del bus di campo e i dettagli delle impostazioni per lo scambio dati, ad esempio la lunghezza delle parole di stato e di comando.

Nell'esempio a destra viene mostrato lo stato della comunicazione del bus di campo.

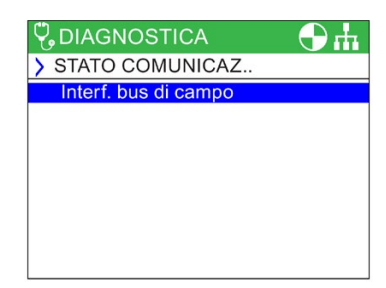

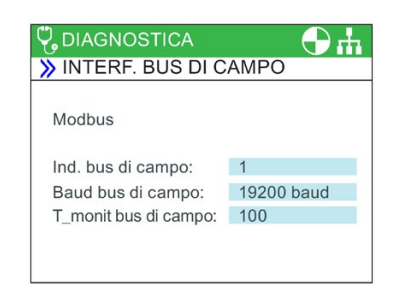

## Simulazione I/O

## **AVVERTENZA**

## Perdita di controllo del convertitore

Se il convertitore viene avviato attraverso la simulazione I/O e l'IOP-2 viene rimosso, non è possibile arrestare la rotazione del motore dal convertitore. Solo se la simulazione I/O è attivata è possibile arrestare il convertitore.

La pagina di simulazione dell'IOP-2 permette di simulare gli I/O digitali e analogici senza necessità di segnali esterni. Queste caratteristiche rappresentano un grande vantaggio nella messa in servizio e nella ricerca degli errori, perché l'utente può simulare velocemente una situazione senza utilizzare cavi, strumenti e dispositivi esterni.

Ad esempio:

- È possibile portare a livello alto (high) un ingresso digitale senza cavi collegati al morsetto.
- È possibile comandare un ingresso o un'uscita analogica a qualsiasi valore senza cavi collegati al morsetto.
- È possibile sovrascrivere e portare a livello alto una simulazione.

La pagina presenta le seguenti opzioni:

- I/O possono essere simulati tre I/O due digitali e uno analogico.
- Stato indica lo stato dell'ingresso o dell'uscita in tempo reale. Se il quadrato è scuro è presente il relativo segnale di ingresso o uscita. Questa è una sezione della pagina di sola lettura.
- Controllo questa colonna mostra lo stato attuale dell'ingresso o uscita e può essere modificata.

## Abilit.azion.

La schermata delle abilitazioni dell'azionamento visualizza una lista di tutti i segnali di abilitazione disponibili per il convertitore. Se il segnale di abilitazione è presente e attivo, viene selezionato . Se il segnale di abilitazione non è presente e non è attivo, viene deselezionato ☐.

Questa pagina è di sola lettura e ha uno scopo solo informativo.

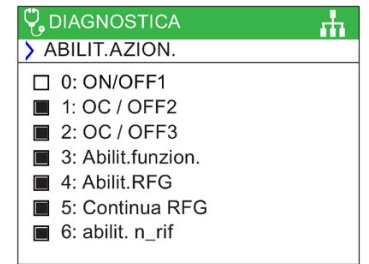

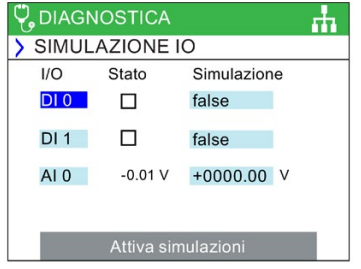

## 8.3 Parametri

## Menu Parametri

Per informazioni sulla compatibilità dell'IOP-2, vedere  $\mathbb{I}$ 

Dal menu dei parametri l'utente può accedere a tutti i parametri e a tutte le funzionalità del convertitore. Selezionando questa opzione è possibile eseguire funzioni basate su parametri, raggruppate nel seguente modo:

- Gruppi di parametri
- Cerca per numero
- I miei parametri
- Parametri modificati
- Filtro dei parametri

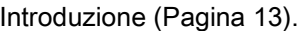

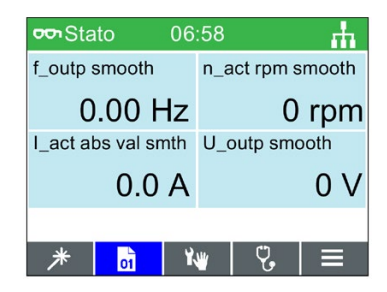

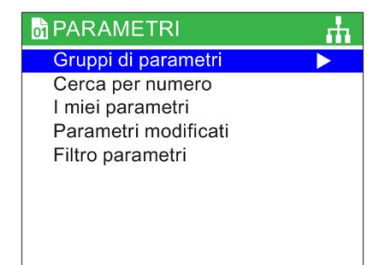

## Scorrimento veloce

Quando si esegue una ricerca in un ampio elenco di parametri, la funzione di scorrimento veloce si avvia automaticamente quando l'utente scorre rapidamente il dito sul Sensor Control Field.

Sullo schermo compare una grande casella blu che mostra il numero di parametro attuale; a ogni movimento di scorrimento, il numero aumenta di 100. Quando l'utente ferma lo scorrimento, viene selezionato il numero di parametro più prossimo al numero visualizzato.

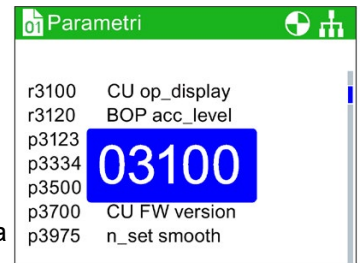

## Gruppi di parametri

#### Tutti i parametri

Questa opzione permette di accedere ai singoli parametri del convertitore. L'impostazione predefinita del filtro è "Standard". In questo modo è possibile accedere ai parametri usati più di frequente.

## Messa in servizio

Viene mostrato un elenco completo di tutti i parametri necessari per la messa in servizio rapida. Questi parametri sono elencati in ordine numerico e sono accessibili per confermare i valori impostati o modificarli, nel caso dovesse rendersi necessaria una regolazione precisa dell'applicazione o per la correzione di valori di parametri errati.

## Interfaccia di messa in servizio

Seleziona il supporto di memoria per accedere tramite la memoria di massa USB.

#### Salva e ripristina

Questa opzione permette all'utente di accedere ai parametri rilevanti per le funzioni di salvataggio e ripristino del convertitore. Ogni parametro visualizza il proprio valore corrente che, se necessario, può anche essere modificato.

#### Informazioni di sistema

Questa schermata mostra tutti i parametri che contengono le informazioni di sistema del convertitore. La maggior parte di questi parametri è di sola lettura ed unicamente a scopo informativo.

#### Impostazioni di base

Mostra gli effettivi set di dati azionamento (DDS). Se necessario, ogni impostazione di base può essere selezionata e modificata.

#### Ingressi/uscite

Questa opzione permette di accedere ai parametri disponibili per la configurazione degli I/O digitali e analogici.

L'utente può navigare tra i vari ingressi e uscite e visualizzarne la configurazione corrente. Se necessario, si possono anche modificare direttamente i valori dei parametri.

#### Canali del valore di riferimento

Questa opzione permette all'utente di visualizzare e modificare i parametri dei valori di riferimento.

#### Modo operativo

Questa opzione permette all'utente di visualizzare e modificare i parametri del modo operativo.

#### Funzioni di azionamento

Questa opzione permette all'utente di accedere direttamente ai parametri riguardanti le funzioni dell'azionamento.

È importante che, prima di qualsiasi modifica dei parametri relativi alle funzioni menzionate in precedenza, il sistema convertitore/motore si trovi in uno stato sicuro.

#### Comunicazioni

Questa opzione consente all'utente di accedere direttamente ai parametri di controllo e di configurazione della comunicazione del bus di campo del convertitore. I parametri possono essere visualizzati per la conferma delle impostazioni e dei valori e anche modificati, se non sono di sola lettura.

#### Diagnostica

Questa opzione permette di accedere ai parametri per la sorveglianza dello stato di sistema.

Tutti i parametri di questi gruppi sono di sola lettura e non possono essere modificati.

## Cerca per numero

Questa opzione permette di cercare un determinato numero di parametro.

Se il numero di parametro non esiste, la schermata permette di scegliere tra "Immetti nuovo numero" e "Vai al numero di parametro più vicino".

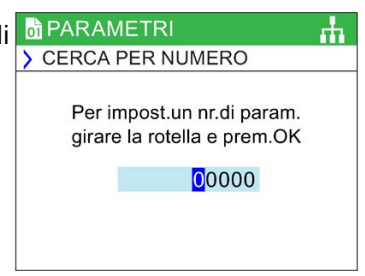

PARAMETRI

## I miei parametri

Questa opzione permette di selezionare i parametri da elencare. All'utente viene mostrato un elenco di parametri selezionabili. Una volta selezionati - quando si seleziona l'opzione "I miei parametri", vengono visualizzati solo questi parametri. Sono presenti anche ulteriori opzioni per la gestione di questo elenco di parametri.

## Copiare l'elenco "I miei parametri" in un altro IOP-2

Una volta creato, l'elenco "I miei parametri" viene salvato nel file config.bin nell'IOP-2.

Per copiare il config.bin, è necessario eseguire la seguente procedura:

- 1. Collegare l'IOP-2 al PC tramite USB (l'IOP-2 entra in modalità "Memoria di massa").
- 2. Navigare alla cartella config (mostrata nello screenshot).
- 3. Copiare il file config.bin in un'opportuna posizione sul PC.
- 4. Disconnettere l'IOP-2, collegarne uno nuovo e copiarvi il file config.bin.

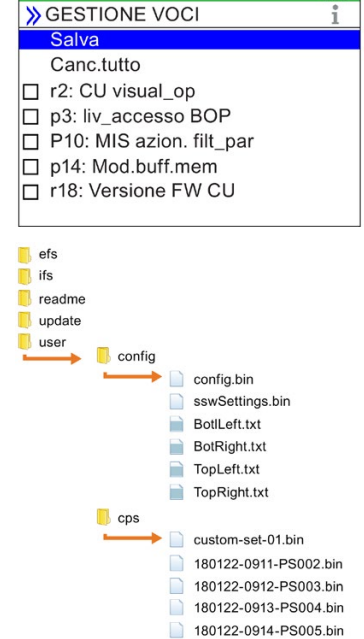

## Parametri modificati

Selezionando l'opzione "Parametri modificati", l'IOP-2 cerca nell'elenco di parametri del convertitore tutti i parametri i cui valori si discostano da quelli predefiniti.

Una volta conclusa la ricerca, viene visualizzato un elenco di parametri con i valori modificati.

I singoli parametri possono essere selezionati per visualizzarne ed eventualmente modificarne i valori.

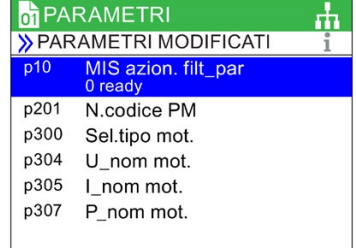

## Filtro dei parametri

Questa opzione consente all'utente di selezionare il livello di di PARAMETRI accesso ai parametri. Il livello di accesso predefinito è Standard, che consente all'utente di accedere ai parametri usati più frequentemente. Il livello esperto permette l'accesso a tutti i parametri disponibili.

## 8.4 Up/Download

## Panoramica

Le opzioni di upload e download consentono all'utente di salvare set di parametri nelle varie memorie di sistema disponibili.

Per maggiori informazioni sul salvataggio, la copia, la clonazione e la creazione di set di parametri utente, vedere  $\sqrt{3}$ . Set di parametri utente (Pagina [57\)](#page-58-0)

## I UP/DOWNLOAD

> FILTRO PARAMETRI **Co** Standard O Expert

Download: da pannello ad azioname Upload: Da azionamento a pannello Cancellare il set di parametri del pannello Da azionamento a scheda di memoria Da scheda di memoria ad azionamento Ridenominare il set di parametri

гħ.

## **AVVERTENZA**

## Comportamento inatteso del convertitore

Durante la trasmissione dati da e verso il convertitore, è fondamentale che non vi siano interruzioni e che il processo possa essere completato. Se il processo viene interrotto, è possibile che i dati siano danneggiati e che si verifichi i un comportamento imprevedibile del sistema. Se si è verificata un'interruzione del processo di trasmissione, è fortemente consigliato ripristinare il convertitore alle impostazioni di fabbrica prima di riparametrizzarlo o di affidargli il controllo dell'applicazione.

## Schermata di errore durante l'upload/download

Se si verifica un errore durante l'operazione di upload/download e compare la schermata di errore, premere ESC per proseguire l'operazione. Premendo OK l'operazione di upload/download viene interrotta.

## Parametri di sicurezza

Se è necessario scaricare i parametri di sicurezza, deve essere eseguito un test funzionale delle funzioni di sicurezza. Fare riferimento al "Manuale delle funzioni Safety Integrated", cui si accede con il collegamento ipertestuale sottostante.

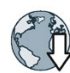

Manuale della funzione Safety Integrated [\(http://support.automation.siemens.com/WW/view/it/50736819\)](http://support.automation.siemens.com/WW/view/it/50736819)

## 8.5 Supporto

## Panoramica

La funzione Support dell'IOP-2 consente all'utente di accedere in vari modi alle informazioni e all'assistenza clienti Siemens in funzione delle proprie esigenze.

## Industry Online Support

L'opzione Online Support permette all'utente di ottenere dati tecnici sull'intero sistema collegato o su un singolo componente del sistema, come il numero di ordinazione, il numero di serie, la versione del firmware e gli allarmi attivi.

Effettuando la scansione del codice Data Matrix 2D (nell'esempio che segue, mediante l'app Siemens), l'utente ha a disposizione tutti i dati tecnici relativi al dispositivo, ad esempio numeri di serie, numeri di versione, FAQ, manuali, certificati, note del prodotto, download ed esempi di applicazioni, e inoltre può inviare una richiesta di assistenza tecnica.

## Supporto partner locale Siemens

Questa opzione dirige l'utente al sito della guida online di Siemens Industrial Automation.

Selezionando un semplice menu a discesa vengono visualizzati i dati di contatto del rappresentante Siemens locale.

## Download della app Siemens

La app Siemens necessaria può essere scaricata selezionando la voce di menu "Scarica la app Siemens", da cui si accede al rispettivo sito Siemens e quindi al sito per le piattaforme per smartphone Android oppure iPhone.

Il sito per la app mobile di Siemens è il seguente:

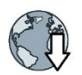

Siemens mobile app [\(https://support.industry.siemens.com/cs/ww/it/sc/2067\)](https://support.industry.siemens.com/cs/ww/it/sc/2067)

## Esempio di Industry Online Support

Di seguito sono riportati alcuni esempi di opzioni:

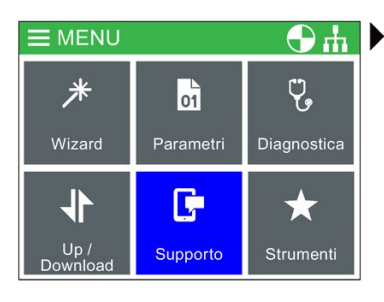

Selezionare dal menu l'opzione "Supporto"

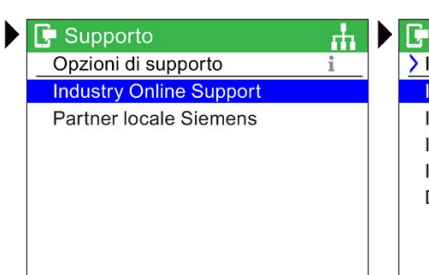

Selezionare "Industry Online Support"

**F** Supporto > Industry Online Support Informazioni per Control Unit Informazioni per Power Module Informazioni per IOP-2 Informazioni di sistema per il service Download della app Siemens

Selezionare le informazioni necessarie

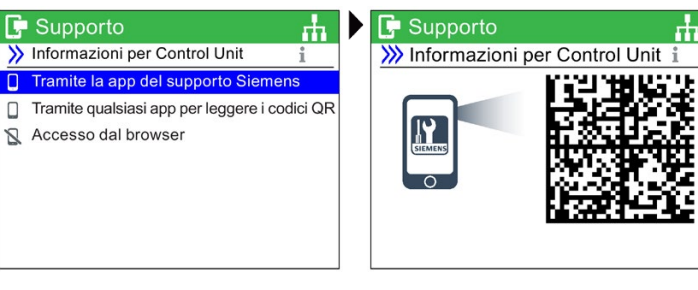

Selezionare il dispositivo utilizzato per la scansione del codice

Eseguire la scansione del codice

## Una volta eseguita la scansione con la app Siemens, l'utente dispone delle informazioni specifiche del dispositivo.

Le informazioni sul prodotto includono numeri di serie, numeri di versione, FAQ, manuali, certificati, note del prodotto, download ed esempi di applicazioni, e inoltre la possibilità di inviare una richiesta di assistenza tecnica.

## Esempio di rappresentante Siemens locale

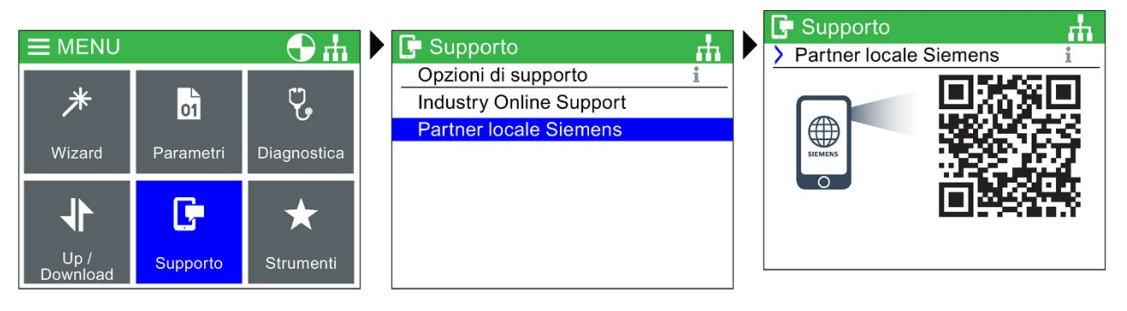

Selezionare dal menu l'opzione "Supporto"

Selezionare "Local Siemens Partner"

Eseguire la scansione del codice QR

Dopo aver letto il codice QR, l'utente viene diretto al sito dell'assistenza tecnica Siemens Industry Support. Dopo aver selezionato il Paese e la regione, l'utente riceve i dati di contatto del rappresentante di assistenza locale.

## <span id="page-58-0"></span>8.6 Set di parametri utente

## Panoramica

È ora possibile creare e salvare set di parametri utente sull'Intelligent Operator Panel (IOP-2).

L'IOP-2 può memorizzare fino a 255 set di parametri con nomi personalizzati.

La procedura descritta di seguito illustra i passaggi per creare e memorizzare un set di parametri utente sull'IOP-2.

## Nota

#### Limitazioni del nome file del set di parametri utente

Sebbene il nome file di un set di parametri utente possa essere lungo fino a 96 caratteri, se tutti i nomi file avessero questa lunghezza il numero di set di parametri memorizzabile sull'IOP-2 potrebbe essere limitato.

Ciò è dovuto alla specifica natura del sistema di memoria interna dell'IOP-2's.

#### Accesso al set di parametri standard

È possibile caricare nuovi set di parametri standard dal drive all'IOP-2. Questi file saranno memorizzati nella cartella "user/cps" sull'IOP-2.

#### Convenzione dei nomi dei set di parametri

L'IOP-2 attribuisce automaticamente un nome al set di parametri usando la seguente convenzione dei nomi:

yymmdd-hhmm-PS???, dove ??? è il numero progressivo del set di parametri.

Quando si collega l'IOP-2 a una Control Unit con un Real-Time Clock (RTC), , viene visualizzato il nome file del set di parametri con l'ora e la data correnti memorizzate sull'IOP-2, ad esempio 180125-1126-PS001.

Quando si collega l'IOP-2 a una Control Unit senza un RTC, il nome file del set di parametri viene visualizzato in formato yymmdd-hhmm-PS001, per cui cambia solo il numero del set di parametri.

## Eliminazione di caratteri o nomi di file

Quando si modifica il nome file con la tastiera virtuale, occorre prestare attenzione a quanto segue:

- Quando è visualizzato il nome, se si digitano altri caratteri questi vengono aggiunti automaticamente al nome file.
- Quando è visualizzato prima il nome file, è possibile eliminare l'intero nome file premendo una seconda volta il pulsante OK.
- Se devono essere eliminati singoli caratteri, usare l'icona di Invio della tastiera virtuale.

## Menu

8.6 Set di parametri utente

## Creare un set di parametri dell'utente

Questa procedura considera che:

- L'utente sia competente nel copiare e rinominare i file nell'ambiente Windows.
- L'utente sia in grado di mettere in servizio il convertitore.
- L'utente abbia già modificato tutti i parametri rilevanti per l'applicazione.

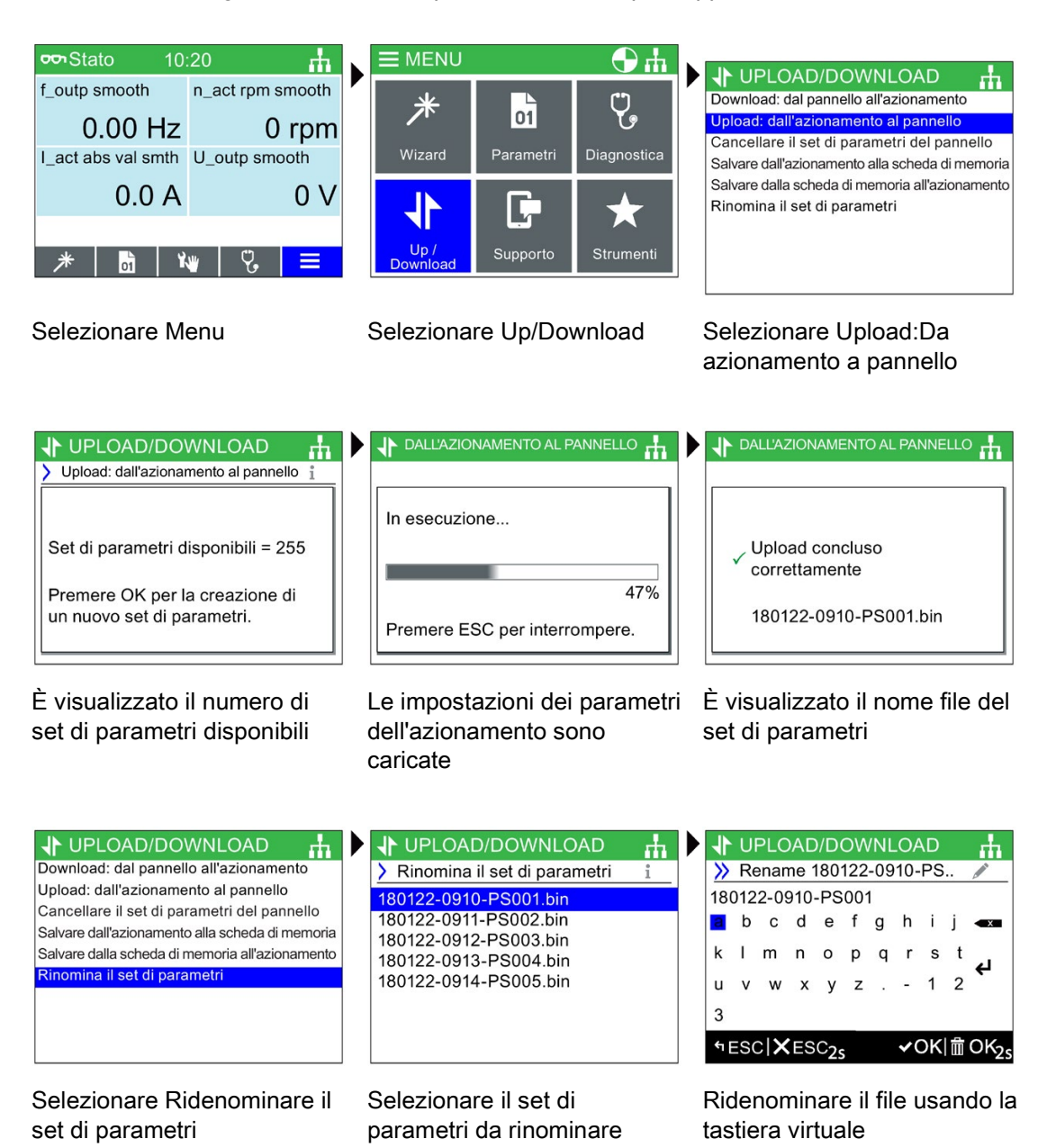

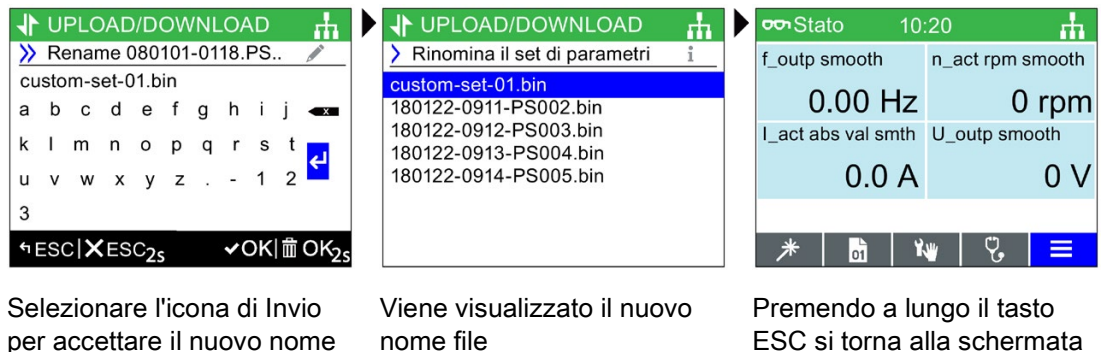

ESC si torna alla schermata di stato

## Copia di set di parametri e dati di configurazione dell'IOP-2

La struttura dei file dell'IOP-2 è stata concepita per semplificare la copia di set di parametri e altri dati di configurazione da un IOP-2 a un altro usando Esplora risorse di Windows.

Per fare questo basta copiare la cartella "user" dall'IOP-2 a un numero qualsiasi di altri pannelli operatore IOP-2. Di seguito viene mostrata la struttura dei file dell'IOP-2.

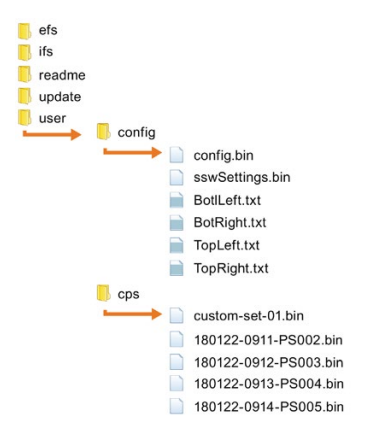

Figura 8-1 Struttura dei file dell'IOP2

La cartella "config" contiene tutte le impostazioni che sono state modificate sul IOP-2, ad esempio le impostazioni della lingua, la durata dell'illuminazione, le impostazioni di data/ora, ecc.

La cartella "cps" contiene tutti i set di parametri utente che sono stati scaricati e i file di testo usati per personalizzare le etichette su schermo quando si usa il wizard della schermata.

## Copia di set di parametri specifici

Una volta salvato un certo numero di set di parametri sull'IOP-2, è possibile copiarli su un altro IOP-2 usando il semplice procedimento illustrato di seguito:

- 1. Collegare l'IOP-2 a un PC tramite il connettore USB.
- 2. L'IOP-2 entra in modalità "Dispositivo di archiviazione di massa".
- 3. Sul PC, esplorare la cartella "user/cps".
- 4. Selezionare i set di parametri desiderati e salvarli in una nuova cartella sul drive locale del PC.
- 5. Scollegare l'IOP-2 dal PC.
- 6. Connettere un altro IOP-2 e copiare i set di parametri salvati nella cartella "user/cps" sul nuovo IOP-2.

Questa procedura può essere ripetuta per un numero qualsiasi di IOP-2s.

## 8.7 Menu Strumenti

## Panoramica

Il menu Strumenti contiene varie opzioni per la configurazione dell'IOP-2, che sono spiegate in questa sezione.

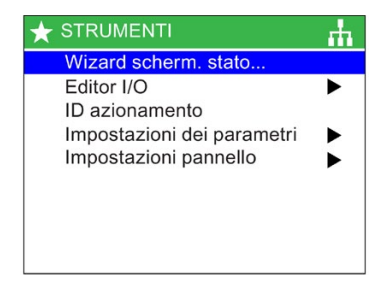

## Wizard schermata di stato

## Valore scalare

L'istogramma (schermata di stati predefinita) e il valore scalare vengono configurati con una procedura simile. L'esempio seguente mostra come configurare la schermata di stato per il valore scalare.

## Nota

#### Limiti della visualizzazione scalare per SINAMICS G110D

Normalmente nella visualizzazione scalare possono essere mostrati quattro valori, che si riducono però a due utilizzando l'IOP-2 in combinazione con il SINAMICS G110D.

Il wizard schermata di stato supporta l'utente durante la configurazione delle informazioni visualizzate nella schermata di stato. Per impostazione predefinita vengono visualizzate la tensione e la frequenza di uscita del convertitore. Queste possono essere modificate tramite il wizard per selezionare altri valori fisici del convertitore. Sulla base dei fattori di conversione e dei valori di offset noti è possibile adattare le unità di misura visualizzate alle diverse esigenze applicative dell'utente.

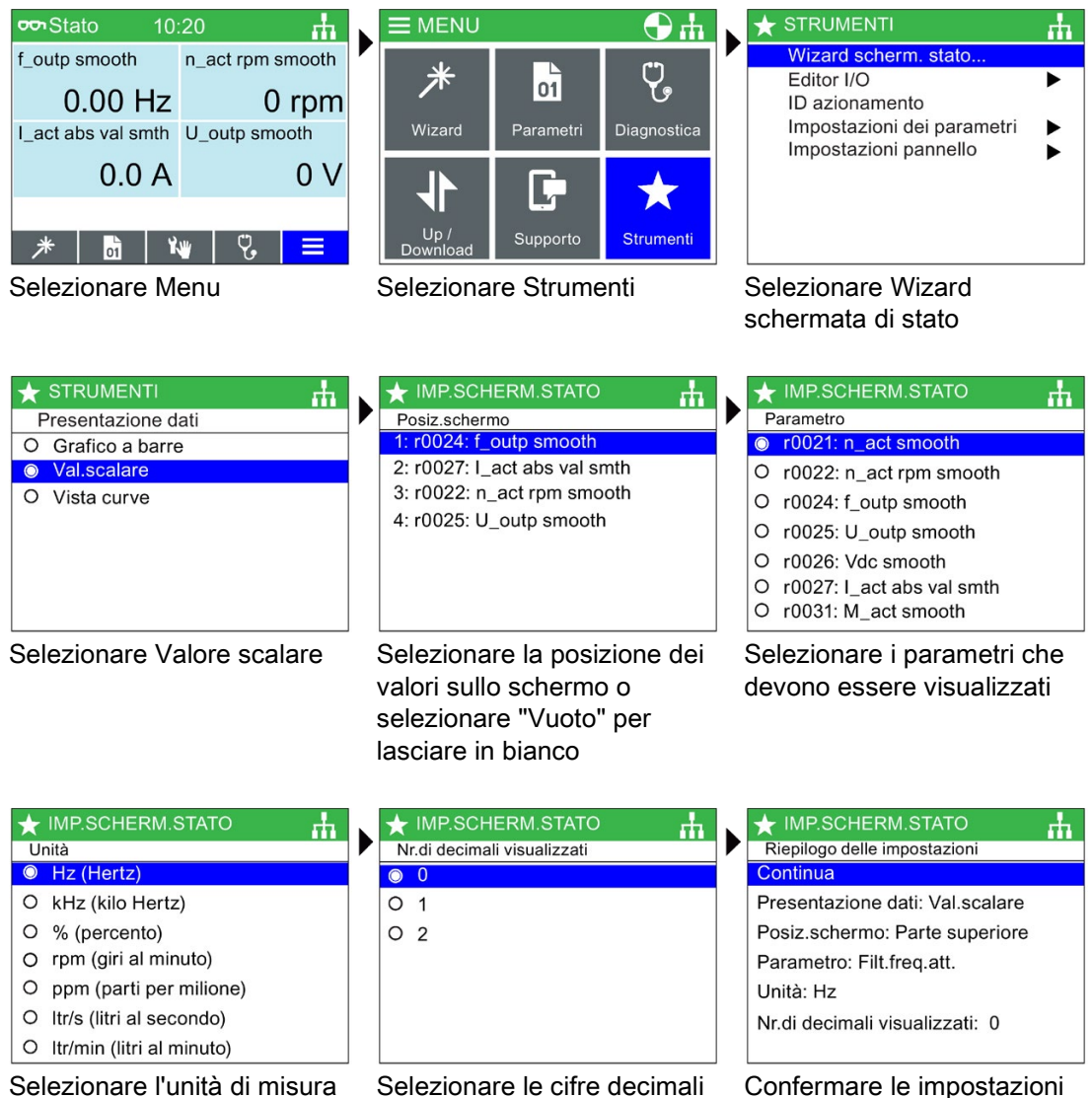

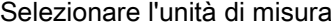

## Menu 8.7 Menu Strumenti

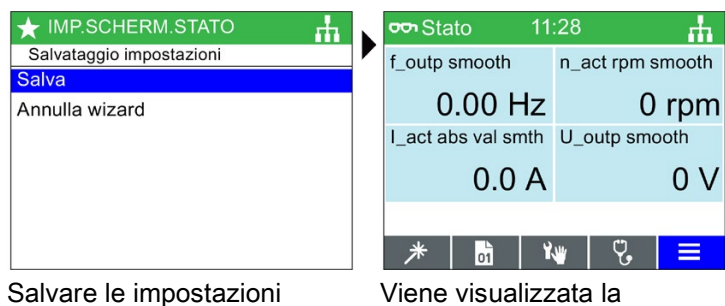

schermata Valore scalare

La schermata di stato della visualizzazione scalare modifica la dimensione e la posizione dell'informazione mostrata sull'IOP-2, a prescindere dal numero di valori visualizzati. Nella figura sottostante, vengono mostrate le diverse opzioni di visualizzazione.

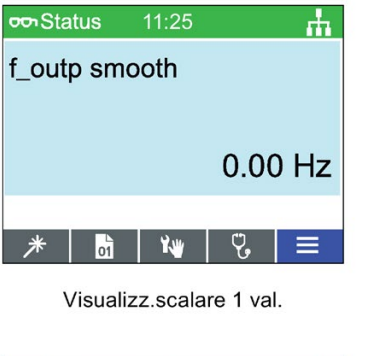

 $11:25$ 

**OO** Status

米

f\_outp smooth

 $0.00$  Hz

 $\int_{0}^{x}$ 

 $0.0A$ 

I act abs val smth

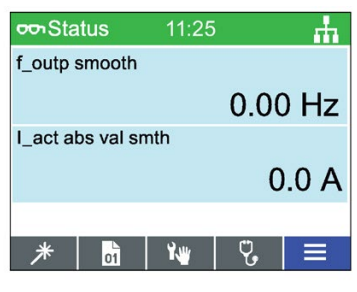

Visualizz.scalare 2 val.

 $11:25$ 

Ж

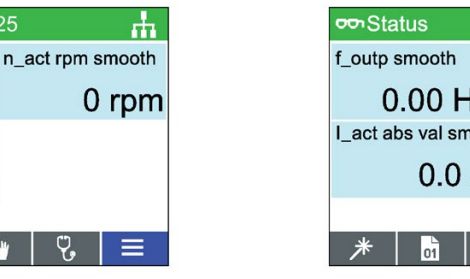

Visualizz.scalare 3 val.

 $\gamma$ <sup>u</sup>

n\_act rpm smooth łz  $0$  rpm th U outp smooth A  $0<sup>0</sup>$  $\equiv$ P. U.

Visualizz.scalare 4 val.

Figura 8-2 Schermata di stato visualizzazioni scalari

## Vista curve

Nella Vista curve l'utente può configurare la sorveglianza del convertitore in tempo reale e visualizzare i valori desiderati sotto forma di grafico. Per impostare la Vista curve, devono essere eseguiti i seguenti passaggi:

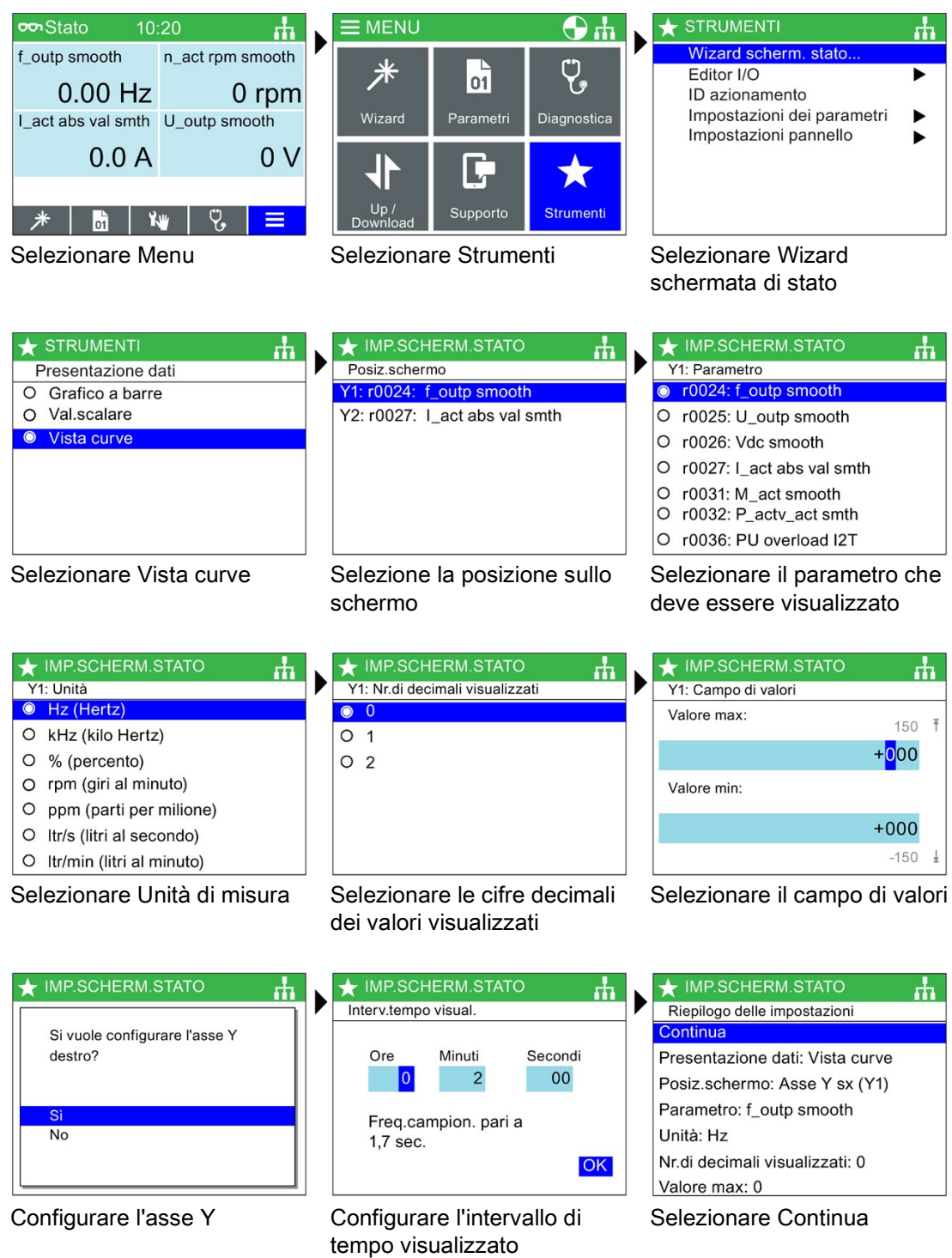

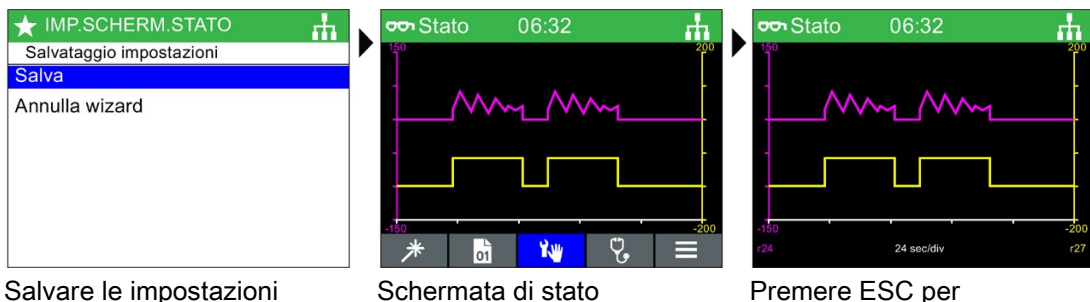

visualizzata con Vista curve

nascondere le icone del menu

La modalità di visualizzazione viene attivata premendo a lungo il pulsante OK, all'interno della Vista curve. Sullo schermo compare una linea verticale, simile a un oscilloscopio, che consente all'utente di misurare qualsiasi punto dato nel grafico ruotando il Sensor Control Field a sinistra o destra. Tenendo premuto il tasto INFO per diversi secondi, i dati del grafico vengono scritti in un file di informazioni sulle curve sull'IOP-2. La seguente figura mostra un esempio del file di informazioni sulle curve e della sua posizione.

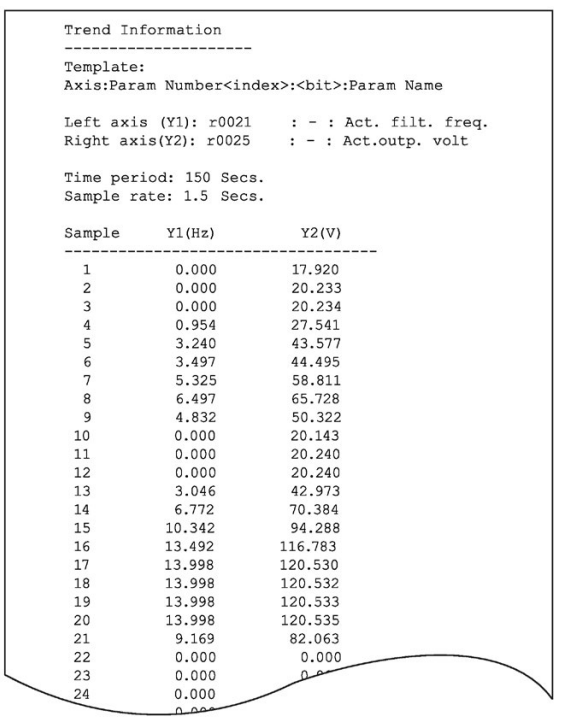

Per accedere al file di informazione delle curve, navigare fino alla seguente directory sull'IOP: /efs/health/TrendSample.txt

Figura 8-3 File Trend Information

## Editor I/O

L'editor I/O permette la configurazione diretta degli ingressi e delle uscite digitali, degli ingressi e delle uscite analogiche del convertitore.

Nella seguente procedura è illustrato un esempio di configurazione degli ingressi e delle uscite. Si noti che le schermate illustrate di seguito hanno solo uno scopo dimostrativo e che le schermate effettive possono variare a seconda del tipo di convertitore e del firmware in uso.

## CAUTELA

## Modificare le impostazioni degli ingessi e uscite pre-assegnati.

Alcuni ingressi e uscite possono già essere assegnati a una funzione; si raccomanda di non modificare le assegnazioni a meno che non sia necessario per un particolare tipo di applicazione.

Se gli ingressi e le uscite pre-assegnati vengono modificati, è fondamentale controllare l'applicazione per assicurarsi che funzioni correttamente secondo le aspettative.

## CAUTELA

## Rimozione del comando ON/OFF

Rimuovendo il comando ON/OFF da un ingresso digitale (p0840), gli indici vengono modificati a 1 e pertanto tale parametro viene ripristinato.

Ciò non permette alla funzione ON/OFF di funzionare correttamente, o come impostato dall'utente.

Assicurarsi che durante la messa in servizio del convertitore il comando ON/OFF funzioni correttamente e come previsto per la specifica applicazione.

## Modificare gli ingressi e le uscite

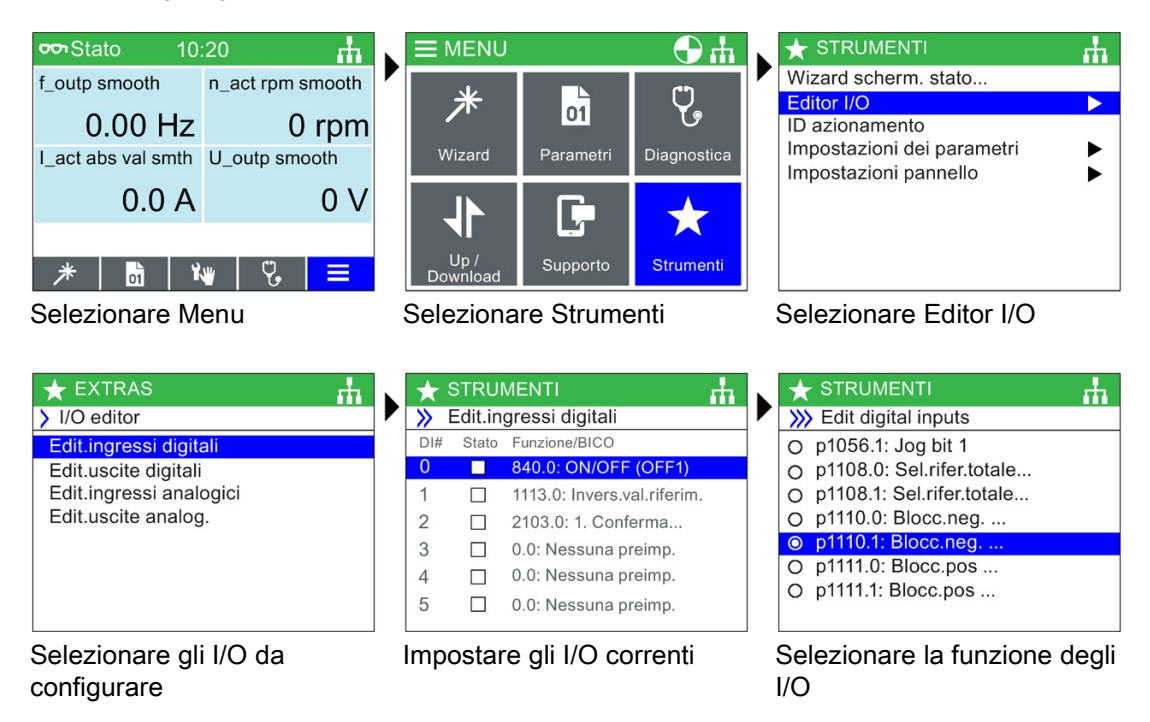

Una volta effettuata la selezione finale, premere ESC due volte per tornare alla schermata dell'Editor I/O e configurare un altro ingresso o uscita oppure premere a lungo ESC per tornare alla schermata di stato generale.

## ID azionamento

Questa opzione permette all'utente di visualizzare i dati tecnici dei componenti del sistema convertitore. Sono compresi i dettagli della Control Unit e del Power Module. Questa è una schermata di sola lettura e non può essere modificata.

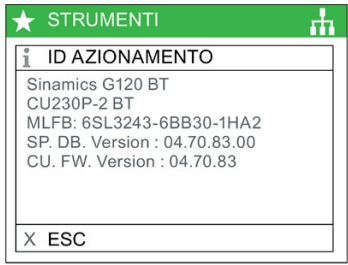

## Impostazioni dei parametri

## Ripristino impostazioni di fabbrica azionamento

Vi sono due opzioni di ripristino delle impostazioni di fabbrica:

Ripristino impostazioni di fabbrica azionamento - Questa opzione ripristina tutti i parametri alle impostazioni di fabbrica predefinite. Non viene ripristinato alcun parametro di sicurezza modificato.

Ripristino impostazioni di fabbrica Safety - Questa opzione ripristina tutti i parametri dell'azionamento alle impostazioni di fabbrica predefinite, compresi i parametri Safety.

## Set di dati predefinito

Questa opzione permette all'utente di definire il set di dati di comando predefinito per la visualizzazione o la selezione di un nuovo set di dati predefinito tra le opzioni disponibili.

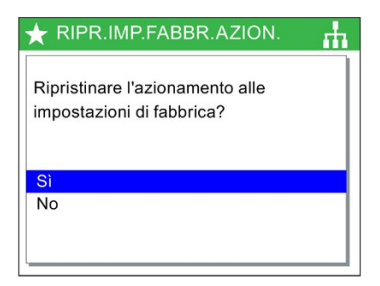

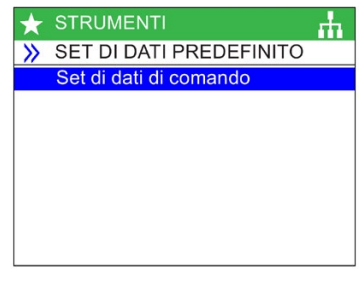

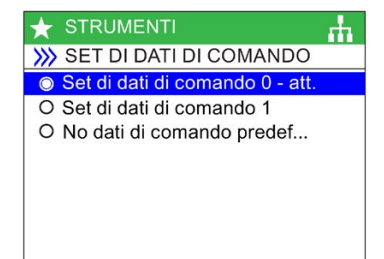

## Modalità salvataggio parametri

Questa opzione permette di definire il percorso di memorizzazione standard per tutte le funzioni di salvataggio eseguite sul convertitore.

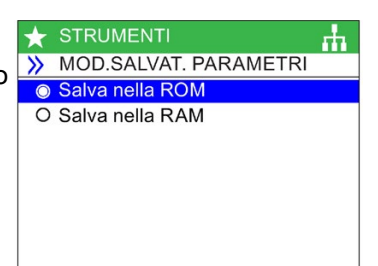

## Salva da RAM a ROM

Questa opzione consente all'utente di trasferire manualmente tutti i dati dell'azionamento dalla memoria interna del convertitore alla memoria interna non volatile - i dati restano memorizzati nel convertitore fino a quando non vengono sovrascritti.

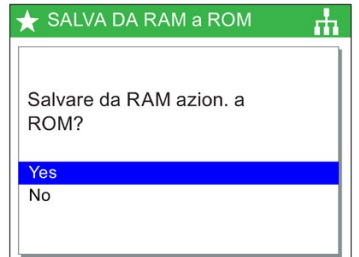

## Impostazioni pannello

## Lingua

Con questa opzione è possibile selezionare la lingua nella quale vengono visualizzate le informazioni e i testi dell'IOP-2. Questa opzione è stata precedentemente descritta nella sezione Messa in servizio iniziale di questo manuale. Tramite un PC con collegamento USB è possibile aggiungere o eliminare delle lingue nell'IOP-2.

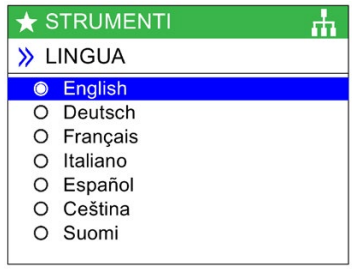

Per i dettagli sulla selezione di questa funzione vedere [Messa in servizio iniziale](#page-23-0) (Pagina [22\)](#page-23-0)

Impostazioni ora e data (inclusa l'ora legale)

Se la CU sulla quale l'IOP-2 è inserito ha un orologio in tempo reale, nel menu "Impostazioni pannello" è presente l'opzione per impostare la data e l'ora corrette (inclusa l'ora legale).

Le Impostazioni ora e data permettono le seguenti configurazioni:

- Formato della data Permette di selezionare il formato della data, sia GG/MM/AA che MM/GG/AA.
- Impostazioni data e ora Permette all'utente di impostare la data e l'ora corrette dell'orologio in tempo reale interno della Control Unit.
- Ora legale Permette all'utente di impostare la differenza di ora legale sull'orologio in tempo reale della Control Unit (CU230P-2). L'ora legale viene impostata per tenere in considerazione non solo la differenza di orario ma anche la data e l'ora del passaggio

a/da l'ora legale. La configurazione della funzione DST viene descritta nella procedura seguente.

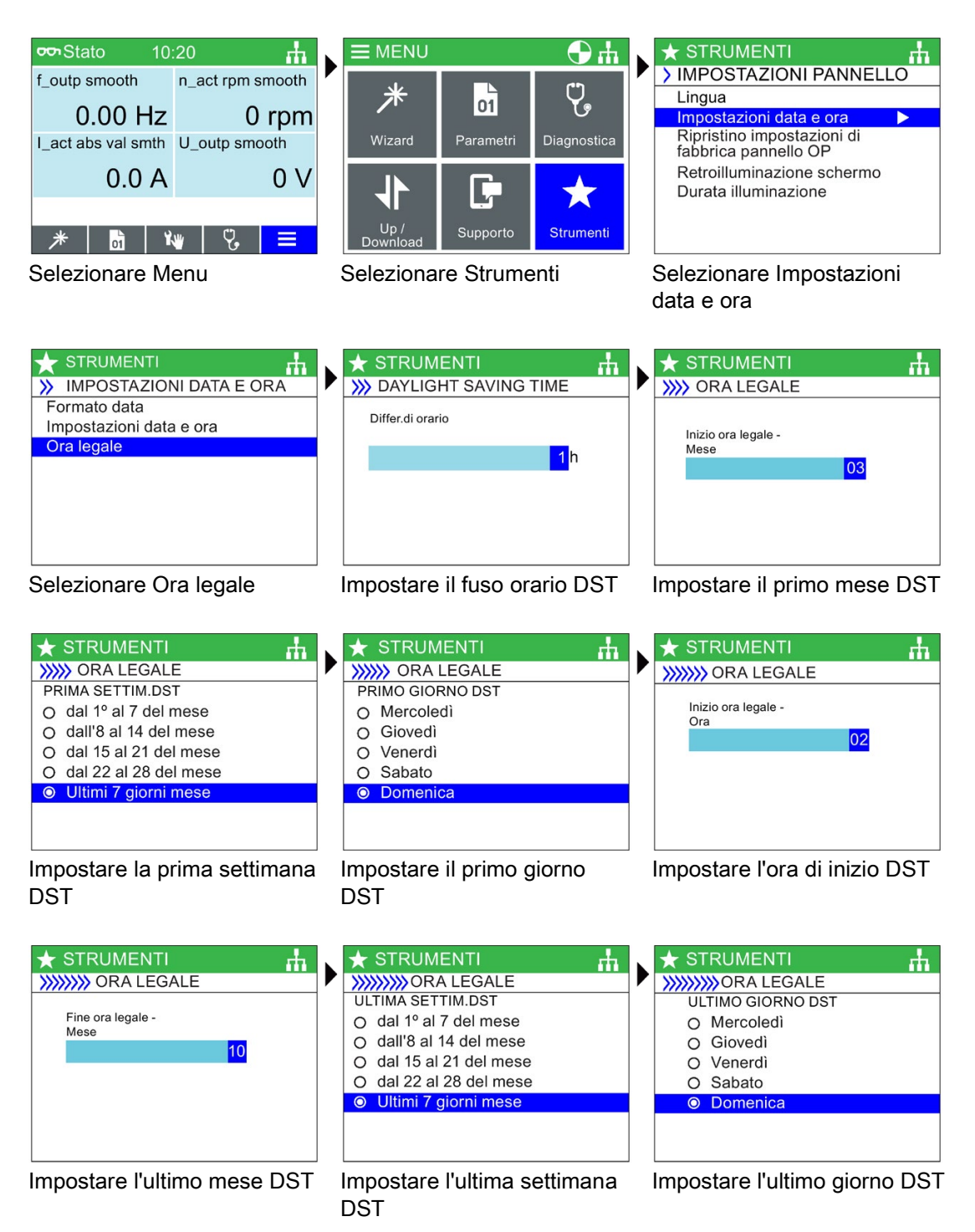

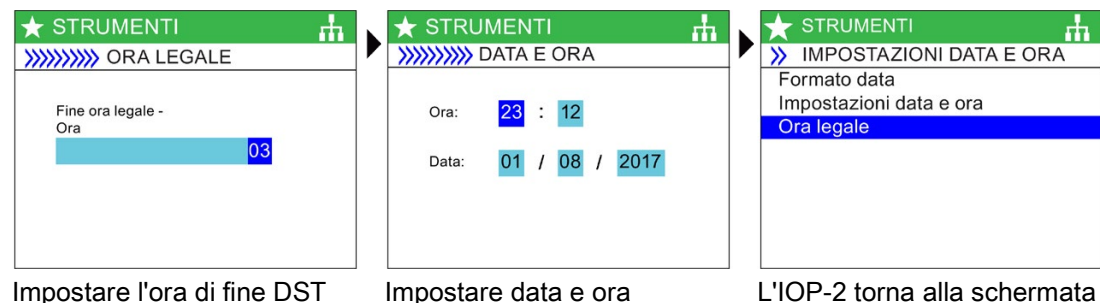

precedente (possono essere necessari alcuni secondi)

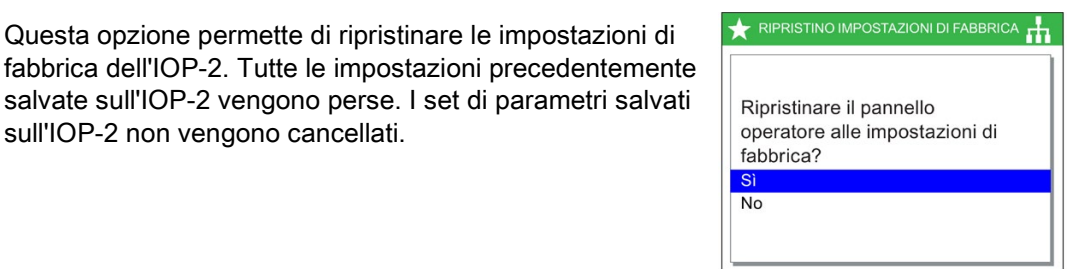

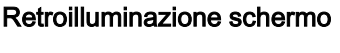

sull'IOP-2 non vengono cancellati.

Questa opzione permette all'utente di modificare l'intensità dell'illuminazione dello schermo.

Ripristino impostazioni di fabbrica pannello operatore

Questa opzione permette di ripristinare le impostazioni di

Per i dettagli sulla selezione di questa funzione vedere [Messa in servizio iniziale](#page-23-0) (Pagina [22\)](#page-23-0)

## Durata illuminazione

Per impostazione predefinita, la retroilluminazione dello schermo viene disinserita automaticamente 60 secondi dopo aver premuto un tasto. Questo valore può essere impostato a 30 secondi, 60 secondi, 300 secondi o permanente.

Per i dettagli sulla selezione di questa funzione vedere [Messa in servizio iniziale](#page-23-0) (Pagina [22\)](#page-23-0)

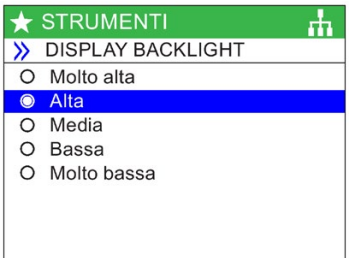

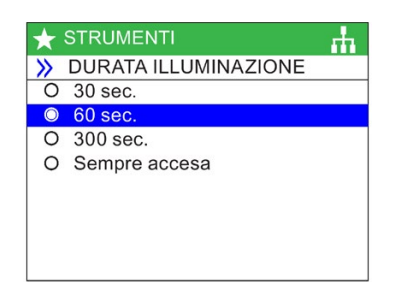

## ID pannello

La schermata dell'identificativo del pannello mostra le seguenti informazioni tecniche sull'IOP-2:

- Versione del firmware dell'IOP-2
- Versione bootloader
- Versione delle descrizioni del menu
- Versione della descrizione dei parametri
- Versione dei testi del menu
- Versione dell'indice dei nomi dei parametri
- Versione della descrizione del wizard.

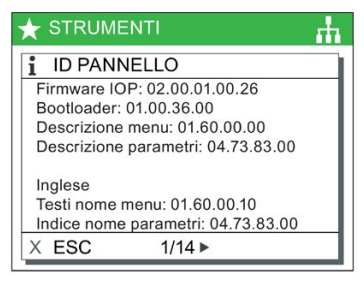
# 9.1 Kit di montaggio su porta

#### <span id="page-72-0"></span>Kit di montaggio su porta

Per consentire il montaggio dell'IOP-2 nella porta di un quadro elettrico, è stato sviluppato il kit di montaggio su porta (DMK). Esso permette di montare l'IOP-2 sulla parte frontale di un pannello o di una porta con grado di protezione IP54.

Il montaggio del DMK si realizza come illustrato nella figura seguente.

Prima di installare il DMK, è necessario eseguire un foro nel pannello o quadro elettrico, della dimensione indicata nella figura sottostante:

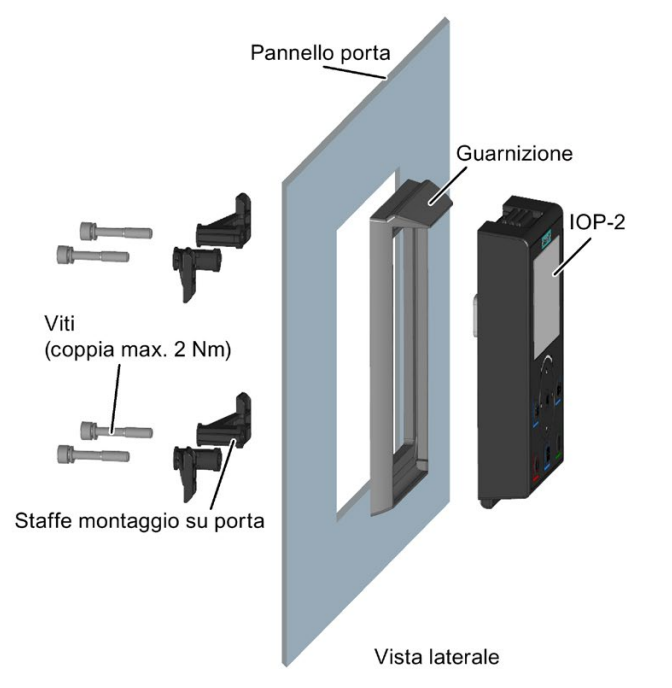

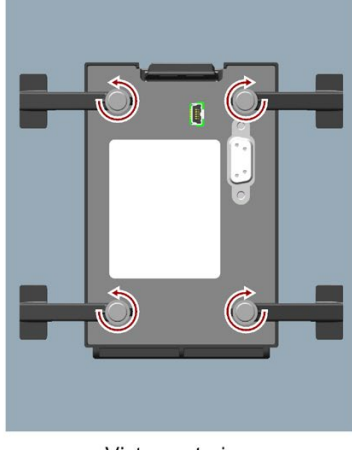

Vista posteriore

Figura 9-1 Installazione del kit di montaggio su porta

9.1 Kit di montaggio su porta

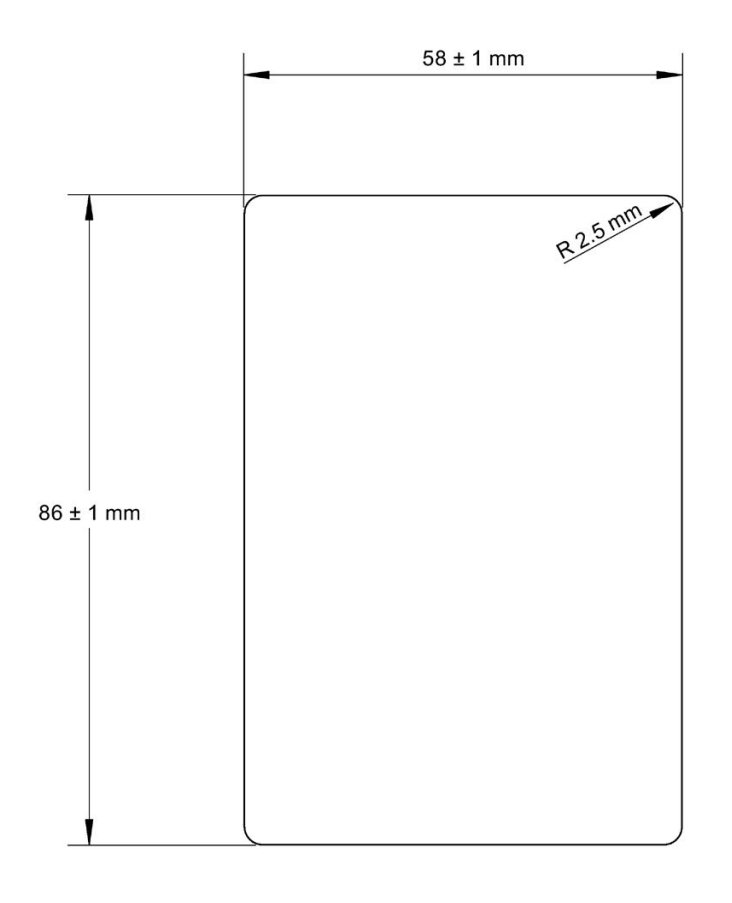

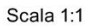

Note:

1. La pagina deve essere stampata a pagina intera per mantenere la scala 1:1.

2. Quando si stampa da un file PDF, non selezionare l'opzione "Adatta alla pagina" perché questo ridurrebbe la pagina al 97% della dimensione reale.

Figura 9-2 Dima di foratura IOP-2 DMK (scala 1:1)

La profondità della porta del pannello o del quadro deve essere compresa tra 1 mm e 3 mm. Il kit di montaggio su porta per IOP-2 può essere ordinato con il seguente numero di articolo: 6SL3256-0AP00-0JA0

Il DMK contiene i seguenti elementi:

- Guarnizione per porta
- Staffe di montaggio su porta (x 4)
- Viti di fissaggio (x 4)
- Cavo RS232 (5 m)

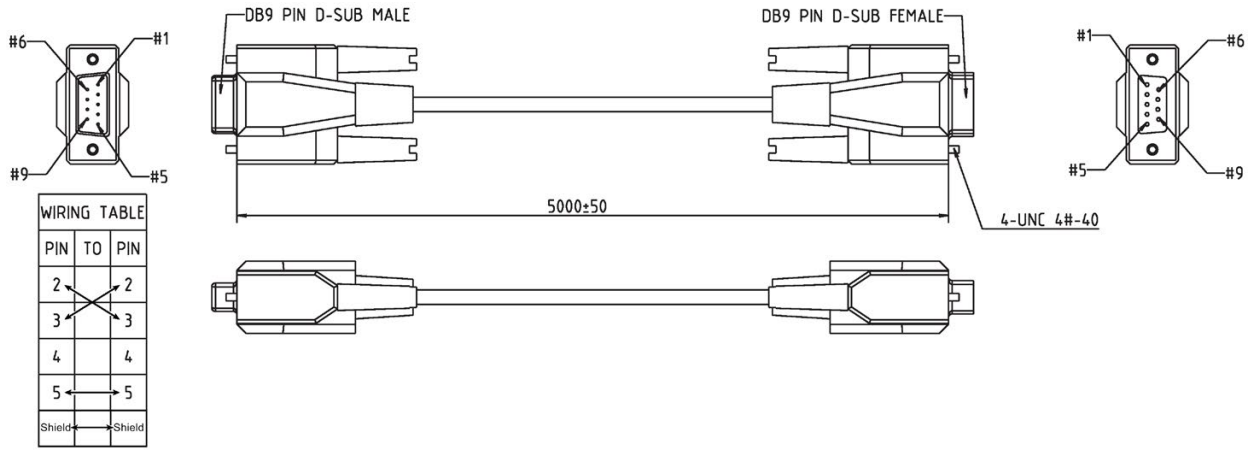

Figura 9-3 Specifiche del cavo null modem standard RS232

# 9.2 Dispositivo handheld

#### <span id="page-74-0"></span>Dispositivo Hand-held

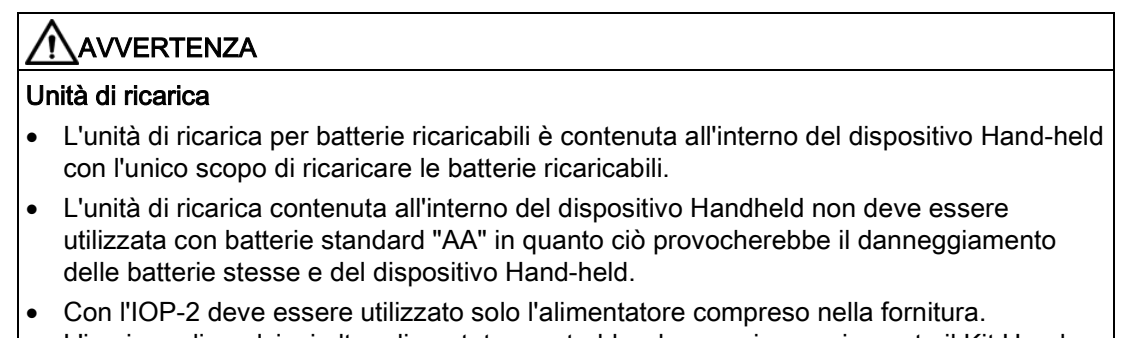

L'impiego di qualsiasi altro alimentatore potrebbe danneggiare seriamente il Kit Handheld.

# CAUTELA

#### Avvertenze generali

- Sussiste il rischio di esplosione se la batteria viene sostituita con un tipo non corretto.
- Devono essere evitati sovraccarico, cortocircuito, inversione di carica, danneggiamento o incenerimento delle celle e delle batterie, per prevenire uno o più dei seguenti eventi: rilascio di materiali tossici, rilascio di idrogeno e/o ossigeno, aumento della temperatura superficiale.
- Se una cella o una batteria ha perdite o è sfiatata, deve essere sostituita immediatamente utilizzando guanti di protezione.
- Se e quando necessario, queste celle o batterie devono essere sostituite con tipologie identiche e dello stesso produttore. Se una cella o batteria da sostituire è collegata in serie con altre celle o batterie, si raccomanda di sostituire anche queste nello stesso momento con tipologie identiche.
- Vani batteria contenenti tali celle o batterie devono essere provvisti di dispositivi di ventilazione per evitare possibili accumuli di gas rilasciati in condizioni anomale.

#### Nota

#### Durata di vita delle batterie

Le batterie ricaricabili fornite in condizioni di carica completa dovrebbero durare approssimativamente 10 ore; la durata delle normali batterie "AA" potrebbe essere notevolmente inferiore.

#### Ambiente industriale

L'IOP-2 è stato progettato solo per l'utilizzo in ambiente industriale di classe A.

#### Smaltimento delle batterie

Le batterie fornite con l'IOP-2 devono essere smaltite in conformità con le normative ambientali locali e nazionali.

#### Stato della batteria

Lo stato della batteria è indicato nell'angolo in alto a destra dello schermo dell'IOP-2.

#### Carica della batteria

Se le batterie vengono messe in carica e sono completamente scariche; il caricabatterie entrerà in uno stato 'pre-carica'. Durante lo stato di pre-carica il LED non si illuminerà, quindi si potrebbe verificare un ritardo prima dell'accensione del LED di carica.

Siccome l'IOP-2 non ha una fonte di energia interna, per aumentare la versatilità dell'IOP-2 è stato progettato il dispositivo Hand-held.

La lista completa dei convertitori che possono funzionare con l'IOP-2 è disponibile all'indirizzo  $\Box$  [Introduzione](#page-14-0) (Pagina [13\)](#page-14-0). La lista seguente comprende i convertitori che richiedono il Kit Hand-held perché non supportano il montaggio diretto dell'IOP-2 su di essi.

- SINAMICS G120D-2 CU240D-2
- SINAMICS G120D-2 CU250D-2
- SINAMICS ET 200pro FC-2
- SINAMICS G110D
- SINAMICS G110M

Tabella 9- 1 Informazioni per l'ordinazione del dispositivo Hand-held

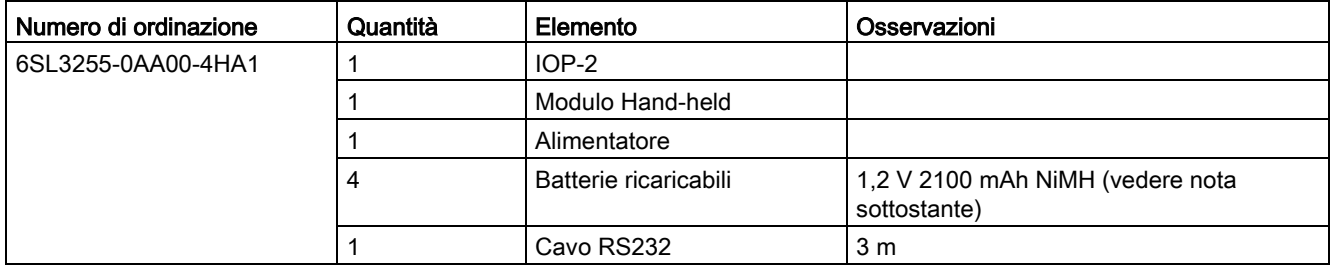

#### Nota

#### Informazioni per l'ordinazione della batteria

Le batterie fornite con il kit Hand-held IIOP-2 devono essere sostituite con batterie esattamente dello stesso tipo. Le batterie che sono state collaudate per l'utilizzo con gli IOP-2, sono riportate di seguito:

Azienda: GP Batteries

Numero di ordinazione: GP210AAHC

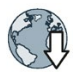

Le batterie possono essere ordinate sul seguente sito Web: GP Batteries [\(http://www.gpbatteries.com/INT/index.php\)](http://www.gpbatteries.com/INT/index.php)

Il layout del dispositivo Hand-held IOP-2 è mostrato nella figura seguente.

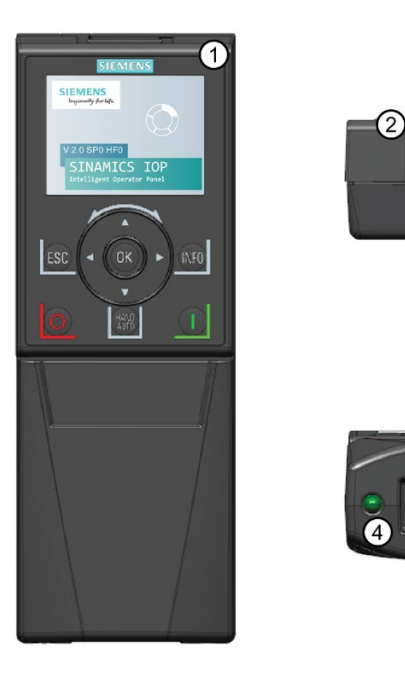

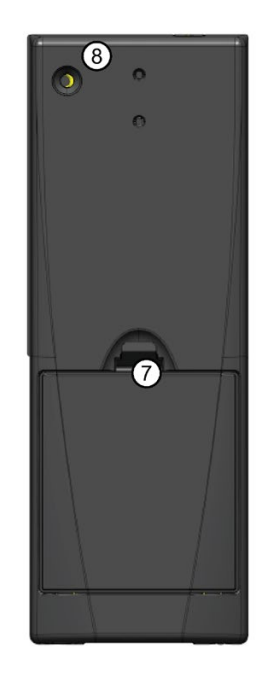

Figura 9-4 Layout del kit Hand-held IOP-2

- 1. Intelligent Operator Panel (IOP-2)
- 2. Dispositivo di sgancio IOP-2
- 3. Interruttore ON/OFF
- 4. LED di carica ON in carica, OFF se carico
- 5. Connettore maschio Sub-D a 9 pin (RS232)
- 6. Ingresso unità di ricarica
- 7. Coperchio vano batteria
- 8. Vite di fissaggio IOP-2

#### Inserimento delle batterie

Il dispositivo Hand-held è alimentato da quattro batterie ricaricabili "AA"; queste batterie sono fornite con il kit Hand-held.- Le batterie vengono inserite come indicato nella figura seguente.

3

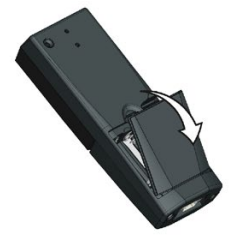

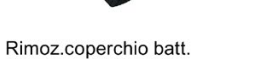

Inserim.batteria

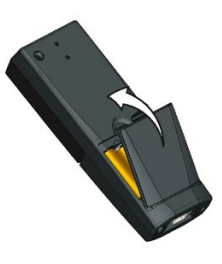

Sostit.coperchio batt.

Figura 9-5 Installazione delle batterie per il kit Hand-held

# Dati tecnici **10**

# 10.1 Specifiche tecniche

#### Dati tecnici IOP-2-2

Tabella 10- 1 Specifiche dell'IOP-2 e del kit di montaggio su porta

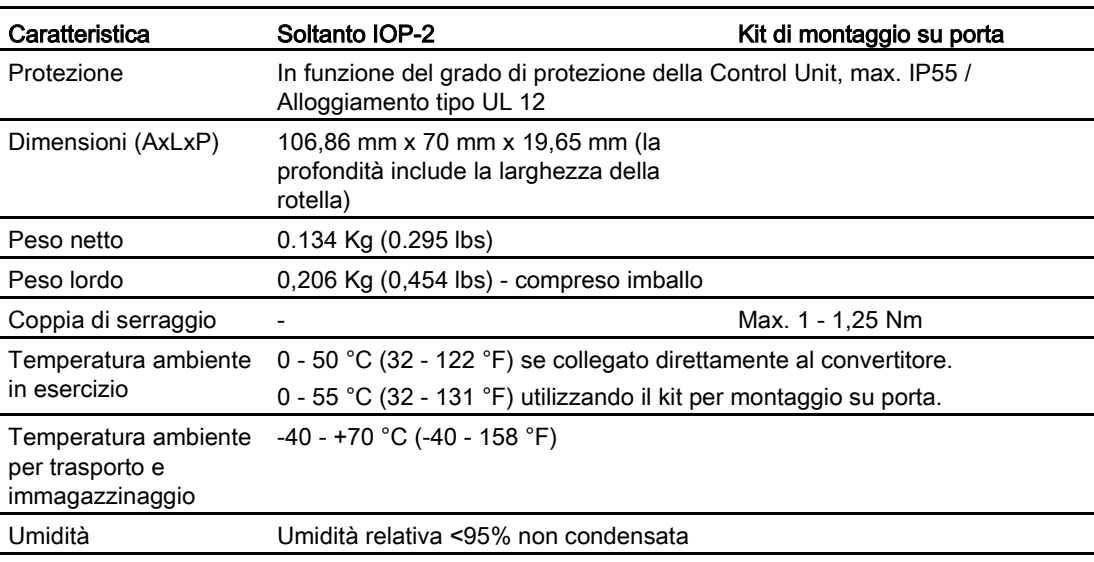

#### Tabella 10- 2 Specifiche Hand-held

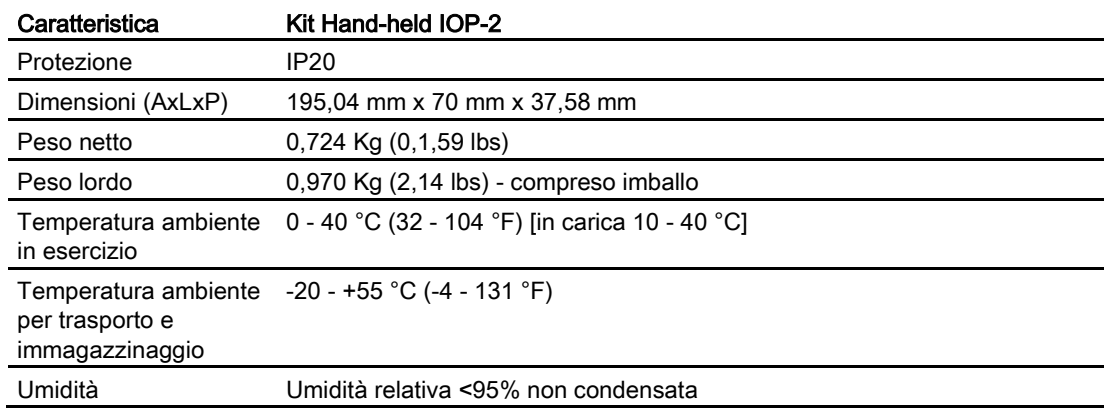

Dati tecnici

10.1 Specifiche tecniche

# Indice analitico

# A

Abilit.azion., [50](#page-51-0) Anomalie/avvisi attivi, [48](#page-49-0) Avvio in modalità Manuale, [44](#page-45-0)

# $\mathsf{C}$

Cartella "config", [59](#page-60-0) Cartella "cps", [59](#page-60-1) Cerca per numero, [53](#page-54-0) Clonazione, [54](#page-55-0) **Controllo** Frequenze JOG, [41](#page-42-0) Inversione, [40](#page-41-0) Jog, [41](#page-42-1) Copia, [54](#page-55-0) Cronologia, [48](#page-49-1)

# D

Disab.Manuale/Auto, [45](#page-46-0) Dispositivo Hand-held, [73](#page-74-0) Durata illuminazione, [25](#page-26-0)

# E

Editor I/O, [64,](#page-65-0) [64](#page-65-1) Ethernet/IP, [36](#page-37-0)

#### F

Filtro dei parametri, [54](#page-55-1) Frequenze JOG, [41](#page-42-0)

#### G

Gateway predefinito, [36](#page-37-1) Gruppi di parametri Canali del valore di riferimento, [52](#page-53-0) Comunicazioni, [52](#page-53-1) Diagnostica, [52](#page-53-2) Funzioni di azionamento, [52](#page-53-3) Impostazioni di base, [52](#page-53-4)

Informazione di sistema, [52](#page-53-5) Ingressi/uscite, [52](#page-53-6) Interfaccia di messa in servizio, [52](#page-53-7) Messa in servizio, [51](#page-52-0) Modo operativo, [52](#page-53-8) Salva e ripristina, [52](#page-53-9) Tutti i parametri, [51](#page-52-1)

## I

I miei parametri, [53](#page-54-1) Icone sullo schermo icone, [17](#page-18-0) Identificazione/Manutenzione, [48](#page-49-2) Impostare data e ora, [24](#page-25-0) Impostazione del valore di riferimento, [40](#page-41-1) Impostazione Inversione, [40](#page-41-0) Impostazioni data e ora, [67](#page-68-0) Impostazioni dei parametri, [66](#page-67-0) Modalità salvataggio parametri, [67](#page-68-1) Ripristino impostazioni di fabbrica azionamento, [66](#page-67-1) Salva da RAM a ROM, [67](#page-68-2) Set di dati predefinito, [66](#page-67-2) Impostazioni interfaccia bus di campo, [36](#page-37-0) Impostazioni pannello Durata illuminazione, [69](#page-70-0) ID pannello, [70](#page-71-0) Lingua, [67](#page-68-3) Retroilluminazione schermo, [69](#page-70-1) Ripristino impostazioni di fabbrica pannello OP, [69](#page-70-2) Indirizzo dispositivo, [36](#page-37-2) ingressi analogici, [64](#page-65-1) ingressi digitali, [64](#page-65-1) Inversione, [40](#page-41-0)

#### J

Jog, [41](#page-42-1)

#### K

Kit di montaggio su porta, [71](#page-72-0) Kit Hand-held, [13](#page-14-1)

#### M

Maschera di sottorete, [36](#page-37-3) Menu, [47](#page-48-0) Menu di diagnostica, [47](#page-48-1) Abilit.azion., [50](#page-51-0) Anomalie/avvisi attivi, [48](#page-49-0) Cronologia, [48](#page-49-1) Identificazione/Manutenzione, [48](#page-49-2) Simulazione I/O, [50](#page-51-1) Stato comunicazione, [49](#page-50-0) Stato I/O, [49](#page-50-1) Menu Panoramica, [47](#page-48-2) Menu Parametri Cerca per numero, [53](#page-54-0) Gruppi di parametri, [51](#page-52-2) I miei parametri, [53](#page-54-1) Parametri modificati, [53](#page-54-2) Menu Strumenti, [60](#page-61-0) ID azionamento, [66](#page-67-3) Impostazioni pannello, [67](#page-68-4) Wizard schermata di stato, [60](#page-61-1) Modalità AUTO, [15](#page-16-0) Modalità DEMO, [16](#page-17-0) Modalità DHCP, [36](#page-37-4) Modalità MANUALE, [15](#page-16-1)

# N

Nome dispositivo, [36](#page-37-5)

# O

Ora legale, [67](#page-68-0)

#### P

Parametri di sicurezza, [54](#page-55-2) Parametri modificati, [53](#page-54-2) PROFINET, [36](#page-37-0) Protocollo del bus, [36](#page-37-6)

#### R

Retroilluminazione display, [26](#page-27-0)

# S

Salvataggio, [54](#page-55-0) Seleziona lingua, [23](#page-24-0) Selezione della sorgente macro, [31](#page-32-0) Sensor Control Field, [15](#page-16-2) Set di dati, [29](#page-30-0) Set di dati dell'azionamento, 29 Set di parametri utente, [54](#page-55-0) Simulazione I/O, [50](#page-51-1) Stato comunicazione, [49](#page-50-0) Stato I/O, [49](#page-50-1) Struttura dei file, [59](#page-60-2) Struttura di menu, [19](#page-20-0) supporto funzionale, [13](#page-14-2)

#### T

Tastierino Bloccare, [16](#page-17-1) Sbloccare, [16](#page-17-1) Tasto ESC, [15](#page-16-3) INFO, [16](#page-17-2) OFF, [15](#page-16-4) ON, [15](#page-16-5)

## U

Up/Download, [54](#page-55-3) uscite analogiche, [64](#page-65-1) uscite digitali, [64](#page-65-1)

# $\overline{V}$

Valore di riferimento, [40](#page-41-1) Versione del firmware, [7](#page-8-0)

#### W

wizard, [30](#page-31-0) Wizard bus di campo, [36](#page-37-0) Wizard di messa in servizio di base, [33](#page-34-0) Wizard schermata di stato Valore scalare, [60](#page-61-2) Vista curve, [63](#page-64-0)

# Per ulteriori informazioni

Convertitori SINAMICS: www.siemens.com/sinamics

Safety Integrated: www.siemens.com/safety-integrated

PROFINET: www.siemens.com/profinet

Siemens AG **Digital Factory** Motion Control Postfach 3180 91050 ERLANGEN Germania

Soggetto a modifiche senza preavviso

Per ulteriori informazioni su **SINAMICS** IOP-2, scannerizzare il codice QR.

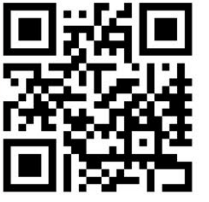